# **CONFIXX3 Professional**

Endkundenhandbuch Version 3.1

# Inhaltsverzeichnis

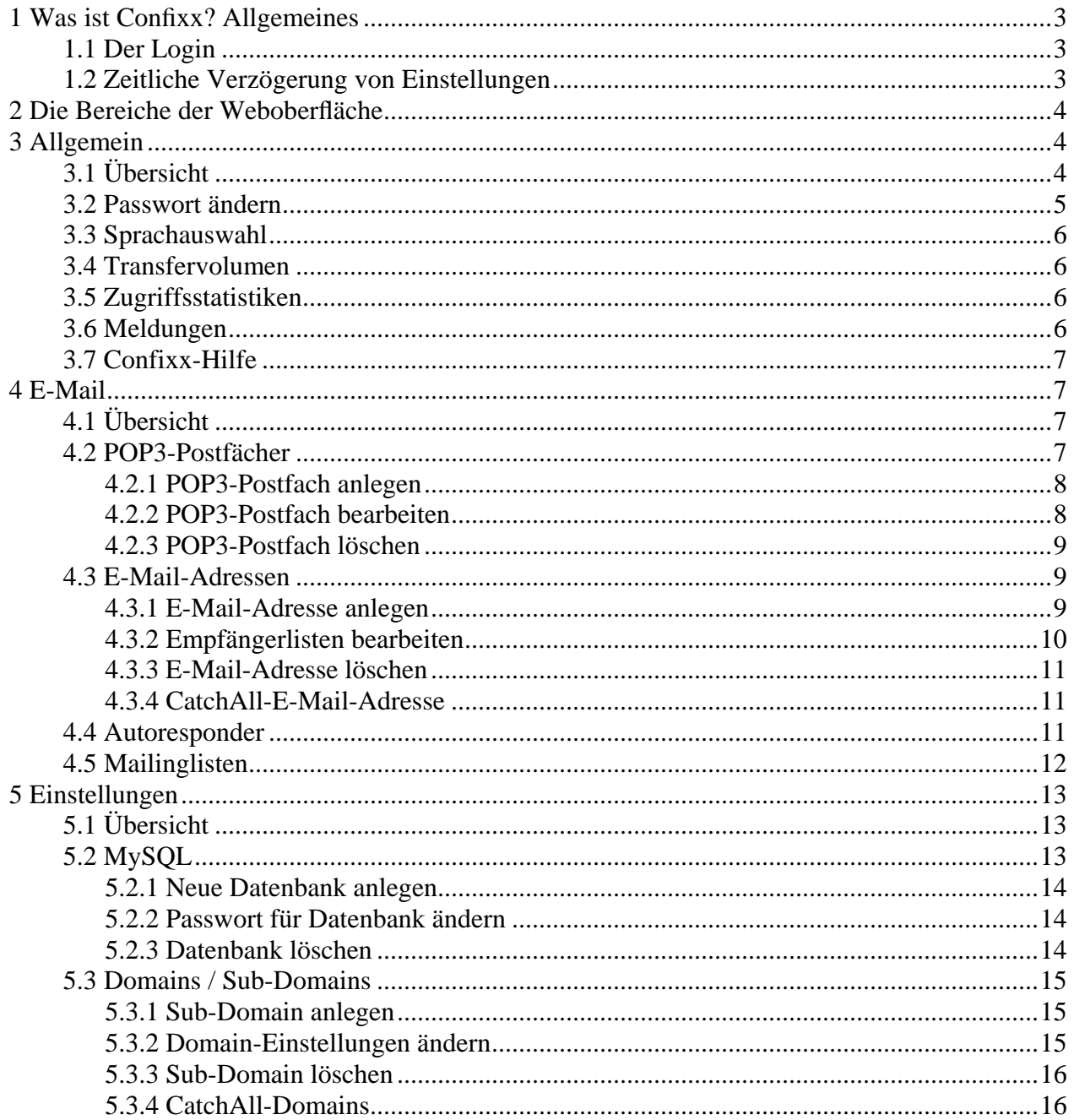

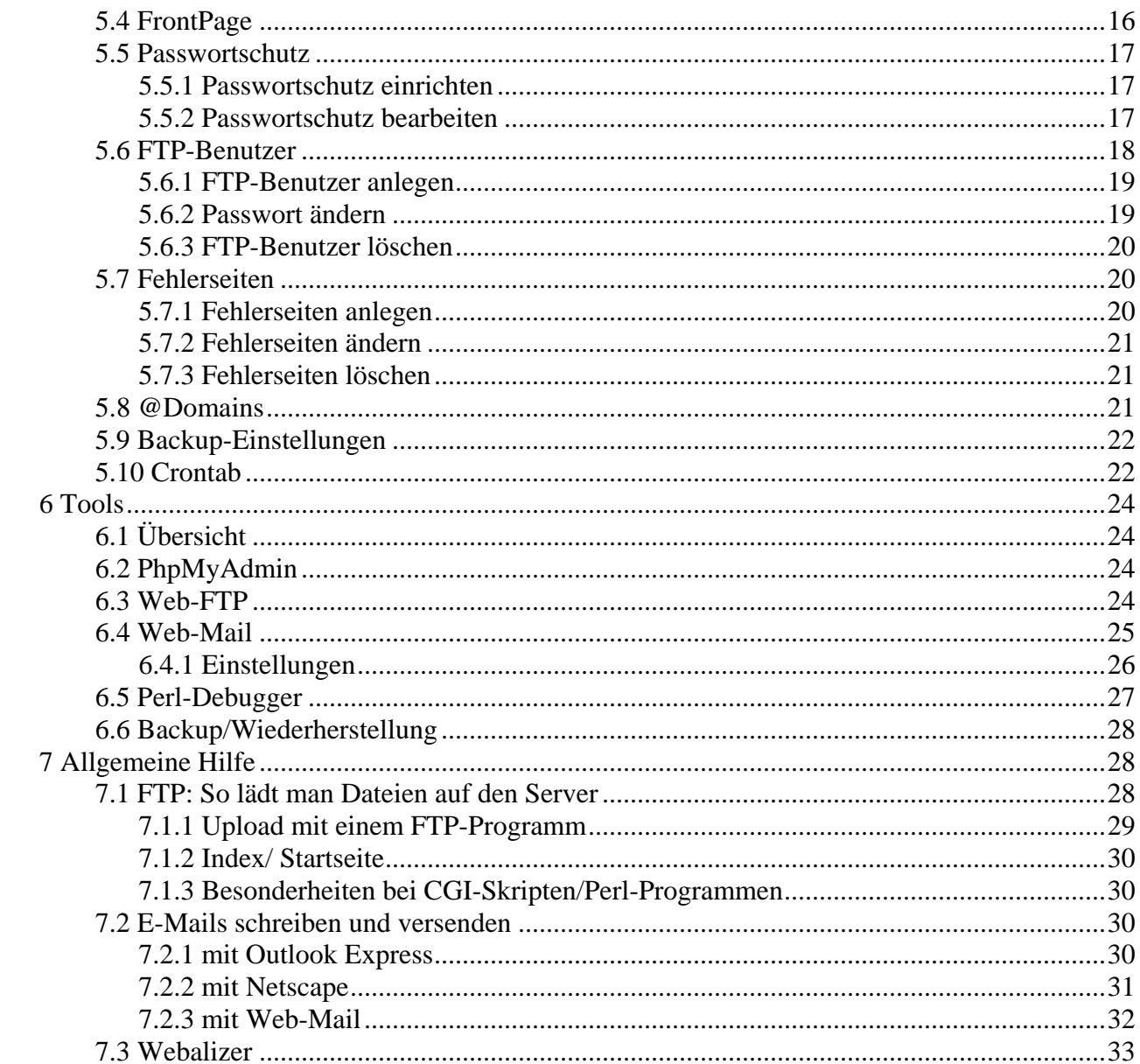

# <span id="page-2-0"></span>**1 Was ist Confixx? Allgemeines**

Confixx ist eine Weboberfläche, mit der Sie Ihre Internetpräsenz und alle damit verbundenen Dienste verwalten können: E-Mail, Web-Mail, MySQL Datenbanken, FTP-Konten und dergleichen mehr.

Unter Umständen werden nicht alle hier beschriebenen Features und Menüpunkte in Ihrer Confixx-Oberfläche verfügbar sein. Dies liegt daran, dass Sie von Ihrem Webhoster nicht die Rechte an diesen Diensten bekommen haben oder dass Ihr Webserver diese Features nicht unterstützt.

## **1.1 Der Login**

Wenn Sie die Zugangsdaten und die Internetadresse für den Login in die Confixx-Weboberfläche von Ihrem Webhoster bekommen haben, können Sie sich anmelden. Rufen Sie die Adresse mit einem Browser auf, geben Sie anschließend Benutzername und Passwort ein und bestätigen Sie mit einem Klick auf "Anmelden". Den Benutzernamen für den Login in die Confixx-Weboberfläche müssen Sie übrigens auch für den Login mit einem FTP-Programm zum Upload Ihrer Dateien verwenden.

**Hinweis.** In Confixx 3.1 können Sie sich auch einen Ihrer Domainnamen als Benutzernamen eingeben, wenn Sie sich anmelden. Das Passwort bleibt gleich.

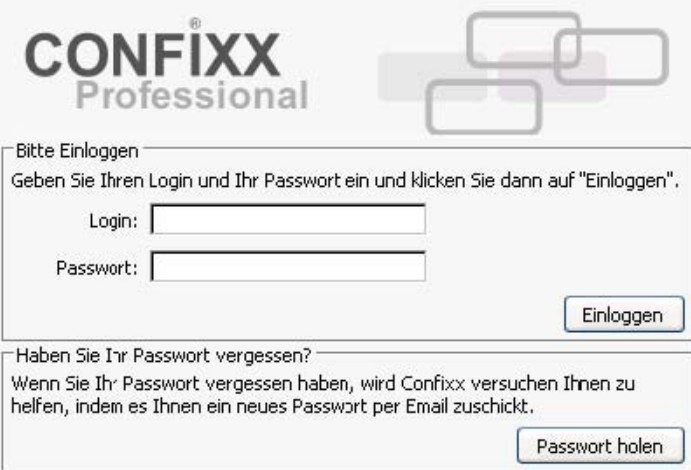

Haben Sie Ihr Passwort vergessen, können Sie auf der Login-Seite auf "Passwort holen" klicken. Wenn Ihnen der Benutzer und die E-Mail-Adresse, die Ihr Provider in Confixx eingetragen hat, bekannt sind, können Sie sich ein neues Passwort an diese E-Mail-Adresse zuschicken lassen. Der Versand des Passwortes per E-Mail erfolgt nicht verschlüsselt und ist daher unsicher. Ändern Sie es also am besten, sobald Sie sich wieder an der Confixx-Oberfläche anmelden können.

## **1.2 Zeitliche Verzögerung von Einstellungen**

Alle Änderungen, die Sie über die Confixx-Weboberfläche vornehmen, werden nicht sofort verfügbar sein. Je nach Einstellung des Webservers werden die Änderungen nach wenigen Minuten oder erst nach mehreren Stunden übernommen. Generell werden die Änderungen, die Ihre E-Mails betreffen, schneller übernommen, als z. B. Änderungen Ihrer Domains oder Sub-Domains. Wenn Sie also ein Passwort ändern, ist das alte Passwort gültig, bis die Änderungen, die Sie über die Confixx-Weboberfläche vorgenommen haben, vom Server übernommen wurden.

# <span id="page-3-0"></span>**2 Die Bereiche der Weboberfläche**

Die Confixx-Weboberfläche ist in vier Dropdown-Menüs aufgeteilt. Zu jedem Hauptmenü gibt es Untermenüs. Diese erscheinen, wenn Sie auf den Hauptmenüpunkt (z. B. "Allgemein") klicken. Die einzelnen Bereiche erreichen Sie, indem Sie auf einen der Links im Menü klicken.

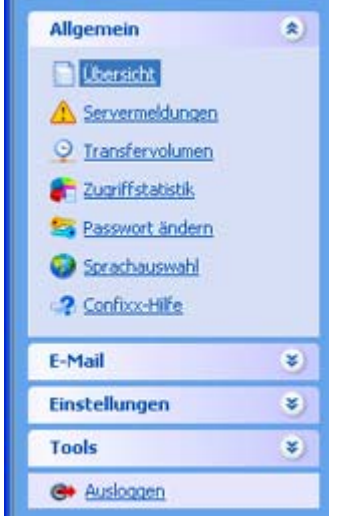

# **3 Allgemein**

# **3.1 Übersicht**

Verknüpfungen zu wichtigen Funktionen, die in einem Menü verfügbar sind, können Sie anzeigen, indem Sie im jeweiligen Menü auf "Übersicht" klicken. Die Symbole im Bereich "Tools" stimmen mit den Menüpunkten überein und erleichtern so die Navigation. Unten sehen Sie den Bereich "Tools" für das Menü "Allgemein".

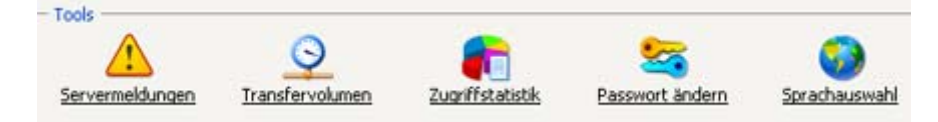

Unter der Hauptsymbolleiste wird eine Übersicht über die Dienste angezeigt, die Ihr Webhoster Ihnen anbietet. Der erste Wert stellt den tatsächlichen Wert dar (z. B. der genutzte Speicherplatz). Der Wert in den Klammern stellt den maximalen Wert dar, der meist nicht überschritten werden kann.

<span id="page-4-0"></span>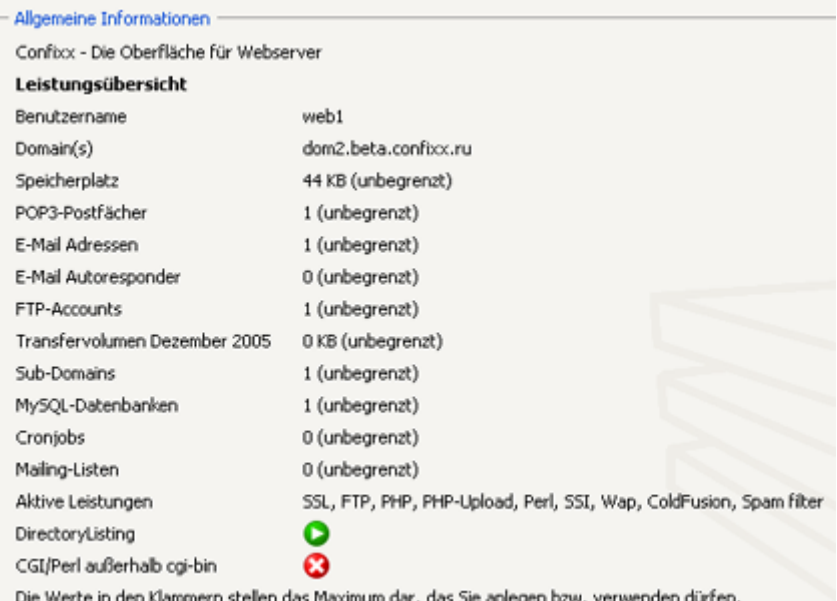

Sollten Sie einen Wert überschreiten, sofern dies möglich ist, wird dieser Wert farblich hinterlegt. Sie können zwei Features aus der Liste aktivieren oder deaktivieren, indem Sie auf das entsprechende Statussymbol klicken:

**Directory-Listing:** Wenn Directory-Listing aktiviert ist, zeigt Ihr Webserver im Fall, dass Ihre Homepage nicht verfügbar ist, eine Liste Ihrer Dateien und Ordner an.

**CGI/Perl außerhalb von CGI-BIN-Features:** Mit diesem Feature können Sie CGI-Skripte außerhalb des Ordners "cgi-bin" in Ihrem Hauptverzeichnis speichern.

Sehen Sie diese Einträge nicht in Ihrer Liste, können Sie diese Features nicht aktivieren.

## **3.2 Passwort ändern**

Hier können Sie das Passwort für den Benutzer ändern, mit dem Sie sich an der Confixx-Oberfläche und an Ihrem FTP-Programm anmelden. Sie können das Passwort für Ihre Zugriffsstatistik ebenfalls ändern.

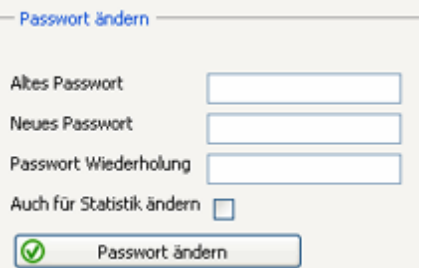

Um Ihr Passwort zu ändern, geben Sie zunächst Ihr bisheriges Passwort an. Nun geben Sie bitte zweimal Ihr neues Passwort ein und bestätigen die Änderung mit einem Klick auf "Passwort ändern". Wenn Sie Ihr Passwort für die Zugriffsstatistik ebenfalls ändern möchten, markieren Sie die Box "Für Statistik ändern", bevor Sie auf "Passwort ändern" klicken.

<span id="page-5-0"></span>Ihr Passwort darf nur aus Buchstaben und Ziffern bestehen. Aus Sicherheitsgründen muss es mindestens 6 Zeichen lang sein. Die maximale Länge des Passwortes beträgt 12 Zeichen.

## **3.3 Sprachauswahl**

Hier können Sie die Sprache für die Weboberfläche einstellen.

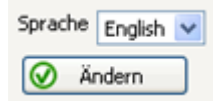

## **3.4 Transfervolumen**

In dieser grafischen Übersicht wird das gesamte durch Ihre Internetpräsenz verursachte Transfervolumen dargestellt.

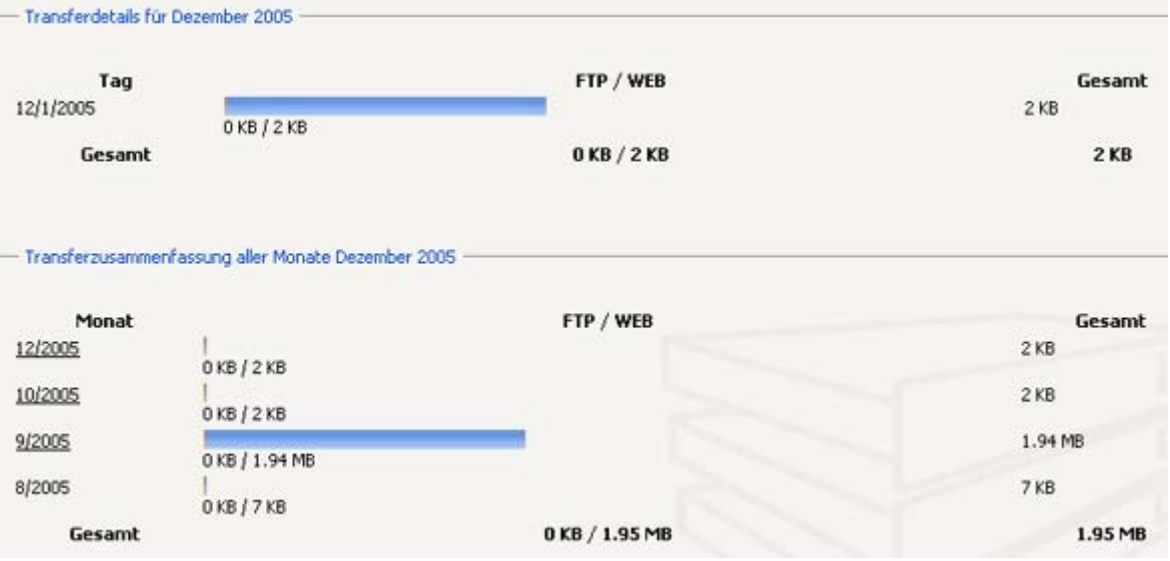

Confixx unterscheidet zwischen dem Transfervolumen, das durch den Up- und Download Ihrer Dateien per FTP entsteht, und dem Transfervolumen, das durch Aufrufe Ihrer Internetseiten entsteht.

In den Transferdetails eines Monats wird jeder einzelne Tag, in der Transferzusammenfassung jeder einzelne Monat angezeigt. Je nach Einstellung des Webservers kann die letzte Messung Ihres Transfervolumens einige Stunden zurückliegen.

## **3.5 Zugriffsstatistiken**

Hier können Sie die Webalizer-Statistiken für Ihre Website(s) einsehen. Darunter sind z. B. Treffer, Besuche, Referrer, das Land der Besucher, die heruntergeladene Datenmenge u. ä. Um die Statistiken aufzurufen, klicken Sie auf "Statistiken aufrufen" und geben Sie Ihre Zugangsdaten für Webalizer ein. Hier können Sie auch ihr Statistik-Passwort ändern.

## **3.6 Meldungen**

Hier können Sie Hinweise und Fehlermeldungen, die vom Server ausgegeben wurden, einsehen. So können Sie z. B. Systemfehler diagnostizieren und anschließend beheben.

Die Liste ist nach Meldungstypen sortiert (Fehler, Nachrichten, Alle). Sie können ebenfalls einstellen, wie viele

<span id="page-6-0"></span>Meldungen pro Seite angezeigt werden sollen.

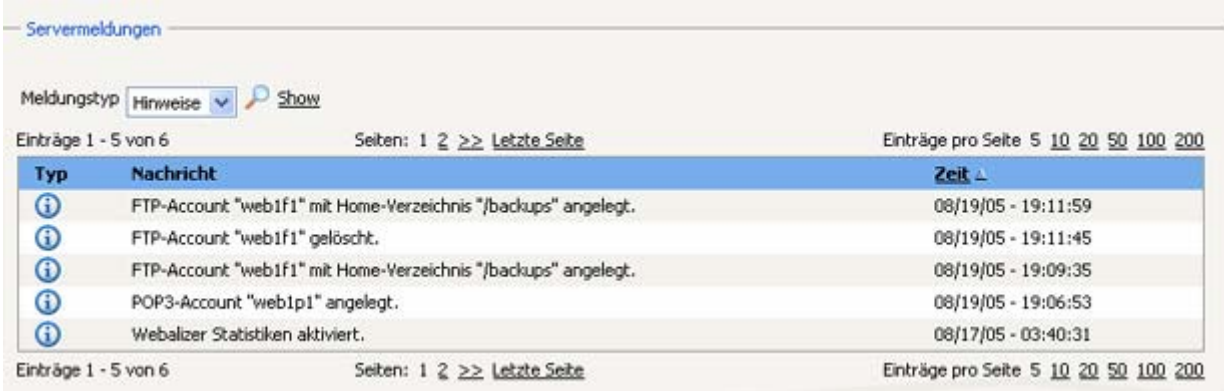

## **3.7 Confixx-Hilfe**

Verwenden Sie die Confixx-Hilfe bei Problemen mit dem Programm, gleich welcher Art. In den meisten Fällen enthält diese Seite Kontaktdaten Ihres Webhosters. Ob hier weitere Informationen angezeigt werden, hängt von Ihrem Webhoster ab.

# **4 E-Mail**

## **4.1 Übersicht**

Hier können Sie auf die Hauptfeatures von Confixx rund um das Thema E-Mail zugreifen.

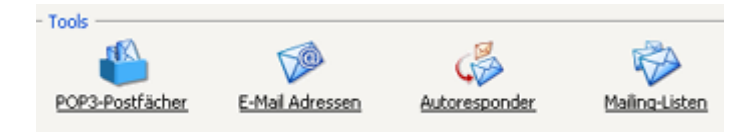

## **4.2 POP3-Postfächer**

Ein POP3-Postfach ist vergleichbar mit einem Briefkasten. In ihm werden die empfangenen E-Mails gespeichert. Der Schlüssel zu diesem Briefkasten ist ein Passwort, das Sie bei der Einrichtung erhalten. Sobald Sie ein POP3- Postfach angelegt haben, können Sie diesem Postfach E-Mail-Adressen zuordnen. Wenn Sie E-Mails lediglich an eine bestehende E-Mail-Adresse weiterleiten möchten, benötigen Sie kein POP3-Postfach. Mehr dazu erfahren Sie auch unter "POP3-Postfächer".

<span id="page-7-0"></span>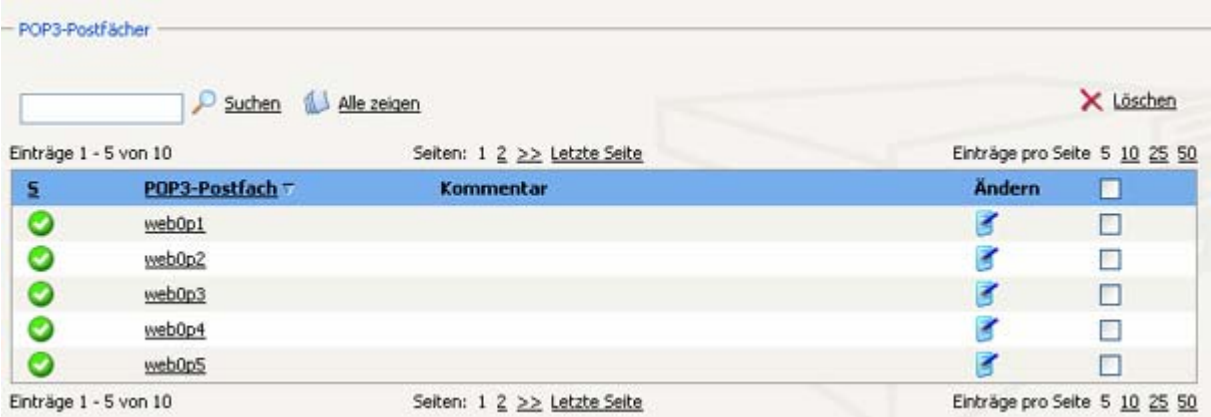

Sie können einstellen, wie viele Nachrichten pro Seite angezeigt werden sollen.

Sie können auf ein Postfach zugreifen, indem Sie auf den Postfachnamen klicken. Jedes POP3-Postfach ist durch ein eigenes Passwort geschützt, das beim Anlegen des Postfachs festgelegt wird.

Hier können Sie folgende Operationen an POP3-Postfächern durchführen.

#### **4.2.1 POP3-Postfach anlegen**

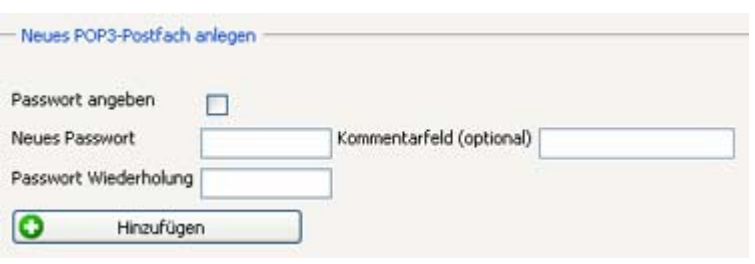

Um ein neues POP3-Postfach anzulegen, verwenden Sie im Fenster "Übersicht" die Feldgruppe "Neues POP3-Postfach anlegen". Alle Felder sind optional. Um Ihr Passwort selbst festzulegen, geben Sie es zweimal in die dafür vorgesehenen Felder ein und markieren Sie "Passwort festlegen". Alternativ können Sie die Passwortfelder leer lassen und Confixx ein Passwort für Ihr

neues Postfach generieren lassen. Optional können Sie einen Kommentar eingeben. Klicken Sie auf "Hinzufügen", um das POP3-Postfach anzulegen.

Benutzername und Passwort für dieses Postfach werden nun angezeigt.

Hinweis: Das POP3-Postfach "web1p2" wurde eingerichtet. Das Passwort lautet "DNuWgm36". Sie können sich mit diesem POP3-Postfach und dem Passwort in die Confixx-Oberfläche einloggen, das Passwort ändern und WebMAIL verwenden.

Den Benutzernamen und das Passwort sollten Sie sich notieren oder merken. Es wird von Ihrem E-Mail Programm zum Abholen Ihrer E-Mails benötigt.

#### **4.2.2 POP3-Postfach bearbeiten**

Wenn Sie das Passwort für Ihr POP3-Postfach oder den Kommentar ändern möchten, klicken Sie hierzu einfach auf den Link "Ändern" in der Übersicht Ihrer POP3-Postfächer.

Wenn Sie nur den Kommentar ändern möchten, lassen Sie die Passwortfelder frei. Um das Passwort zu ändern, geben Sie zweimal Ihr neues Passwort ein.

<span id="page-8-0"></span>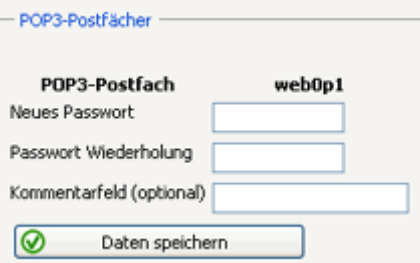

#### **4.2.3 POP3-Postfach löschen**

Sobald ein POP3-Postfach nicht mehr benötigt wird, können Sie es in der Übersicht Ihrer POP3-Postfächer markieren und durch einen Klick auf den Link "Löschen" entfernen.

Es ist auch möglich, eine Gruppe von Postfächern mit einem Klick zu löschen. Markieren Sie hierzu die POP3- Postfächer, die Sie löschen möchten, und klicken Sie auf "Löschen". Alle Mails in diesen Postfächern werden ebenfalls unwiederbringlich gelöscht.

## **4.3 E-Mail-Adressen**

E-Mail-Adressen können einem POP3-Postfach zugeordnet werden, damit die E-Mails in diesem Postfach gespeichert werden, oder auf eine bestehende E-Mail-Adresse weitergeleitet werden.

In diesem Fenster sehen Sie eine Liste Ihrer E-Mail-Adressen und der Postfächer oder E-Mail-Adressen, auf die sie verweisen. Sie können die Anzahl der Adressen festlegen, die pro Seite angezeigt werden sollen. In der Liste wird ebenfalls der aktuelle Status einer Adresse angezeigt: aktiviert, deaktiviert oder geplant. Dieser letzte Status bedeutet, dass die E-Mail-Adresse angelegt wurde, aber die Informationen noch nicht auf dem Confixx-Server aktualisiert wurden.

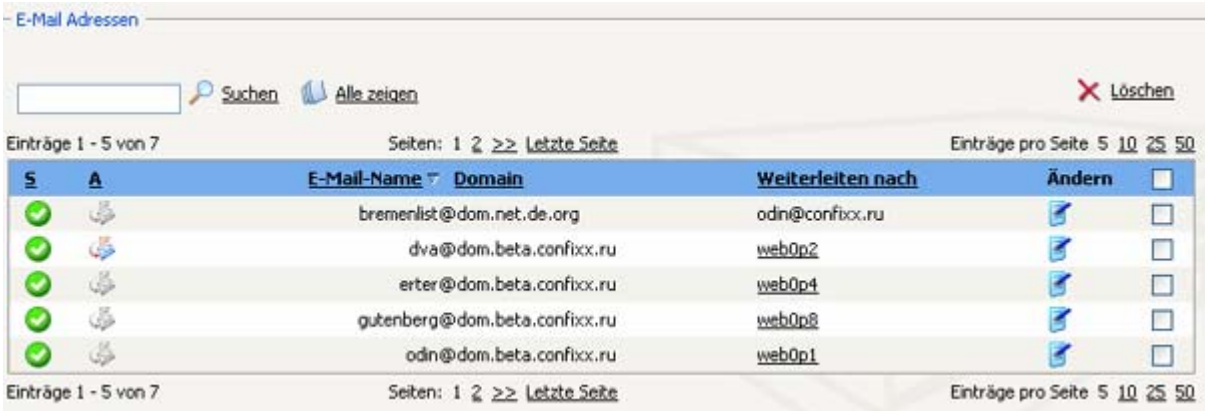

Die Spalte "A" in der Tabelle zeigt an, ob für eine E-Mail-Adresse ein Autoresponder eingerichtet ist. Auf der obigen Grafik ist für die erste E-Mail-Adresse ein Autoresponder eingerichtet.

#### **4.3.1 E-Mail-Adresse anlegen**

Wenn Sie ein POP3-Postfach eingerichtet haben, können Sie eine E-Mail-Adresse anlegen, die auf ein POP3- Postfach weiterleitet. Verwenden Sie hierzu die Feldgruppe "Neue E-Mail-Adresse hinzufügen", das sich im oberen Bereich der Seite befindet.

<span id="page-9-0"></span>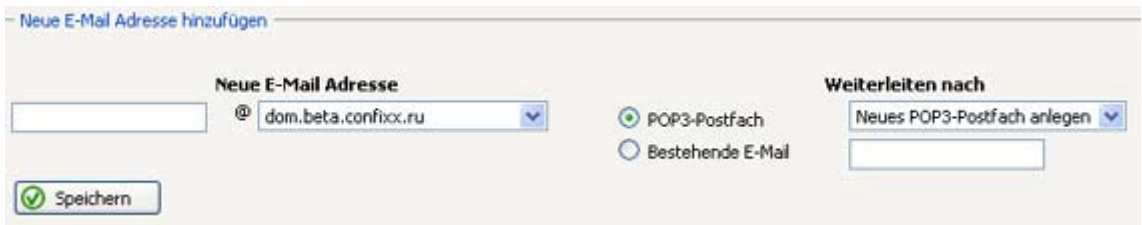

Geben Sie im ersten Eingabefeld den Namen ein, der vor "@domain.tld" stehen soll. Sofern Sie mehr als eine Domain haben oder wenn Sie eine Sub-Domain angelegt haben, können Sie die Domain/Sub-Domain für die E-Mail-Adresse aus der Dropdown-Liste auswählen. Wählen Sie im letzten Feld das POP3-Postfach aus, in dem die E-Mails gespeichert werden sollen, oder eine bestehende E-Mail-Adresse, an die Ihre E-Mails weitergeleitet werden sollen. Klicken Sie auf "Speichern", um die Adresse anzulegen.

#### **4.3.2 Empfängerlisten bearbeiten**

Nachdem Sie eine neue E-Mail-Adresse angelegt haben, können Sie weitere Empfänger zu dieser Adresse hinzufügen. Klicken Sie in Ihrer Adressenliste auf die Schaltfläche "Bearbeiten". Verwenden Sie dann das unten angezeigte Formular, um weitere Empfänger festzulegen, die jeweils eine Kopie der E-Mails erhalten, die an diese E-Mail-Adresse geschickt werden.

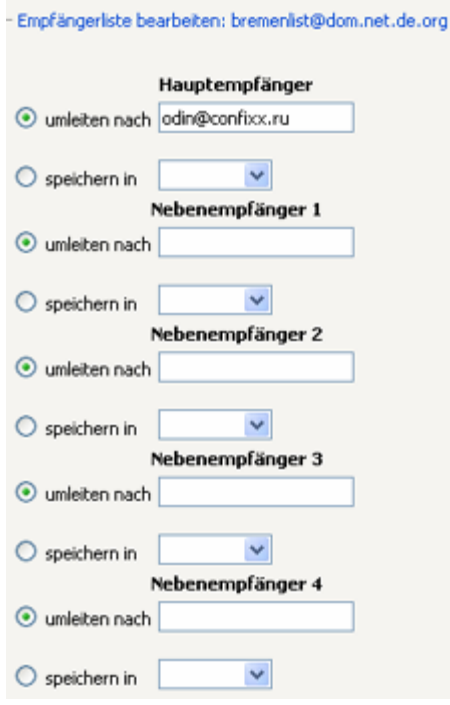

Für jeden Empfänger können sie eine von zwei Optionen für den Empfang eingehender E-Mails einstellen. Um E-Mails in einem POP3-Postfach in Confixx zu speichern, markieren Sie "Speichern unter" und wählen Sie ein Postfach aus der Dropdown-Liste. Um E-Mails an eine externe E-Mail-Adresse weiterzuleiten, markieren Sie "Weiterleiten auf" und geben Sie die gewünschte E-Mail-Adresse in das Feld ein. Sie können bis zu zehn weitere Empfänger pro E-Mail-Adresse hinzufügen. Klicken Sie auf "Änderungen übernehmen", um die Daten zu speichern.

#### <span id="page-10-0"></span>**4.3.3 E-Mail-Adresse löschen**

Um eine E-Mail-Adresse zu löschen, markieren Sie sie in der Liste und klicken Sie auf "Löschen". Um mehrere E-Mail-Adressen gleichzeitig zu löschen, markieren Sie die entsprechenden Adressen in der Liste und klicken Sie auf "Löschen".

#### **4.3.4 CatchAll-E-Mail-Adresse**

Die E-Mail-Adresse "\*@domain.tld" empfängt alle E-Mails, die an Ihre Domain geschickt werden, sofern die E-Mail nicht an eine existierende, von Ihnen eingerichtete E-Mail-Adresse geschickt wird.

**Beispiel:** Jemand schickt Ihnen eine E-Mail an die Adresse "xyz@domain.tld", die in Ihrem System nicht existiert. Wenn Sie eine CatchAll-E-Mail-Adresse haben, so wird diese E-Mail empfangen und im entsprechenden Postfach abgelegt, von wo sie zu einem späteren Zeitpunkt abgerufen werden kann. Wenn Sie keine CatchAll-E-Mail-Adresse haben, wird diese E-Mail ignoriert und wieder an den Absender zurückgeschickt werden. Es ist auch möglich, nur eine CatchAll-E-Mail-Adresse anzulegen und eingehende E-Mails auf ein POP3-Postfach oder eine vorhandene E-Mail-Adresse weiterleiten zu lassen.

## **4.4 Autoresponder**

Für E-Mail-Adressen, die Sie über Confixx angelegt haben, können Sie Autoresponder einrichten. Schickt jemand eine E-Mail an eine E-Mail-Adresse, für die Sie einen Autoresponder eingerichtet haben, wird die E-Mail automatisch mit einem Standardtext beantwortet. Autoresponder sind zum Beispiel dann sinnvoll, wenn Sie Ihre E-Mails längere Zeit nicht abrufen können. Alle empfangenen E-Mails werden aber immer noch in Ihrem E-Mail-Postfach gespeichert.

Um einen Autoresponder einzurichten, wählen Sie die entsprechende Adresse aus der Dropdown-Liste und klicken Sie auf "Bearbeiten/Neu".

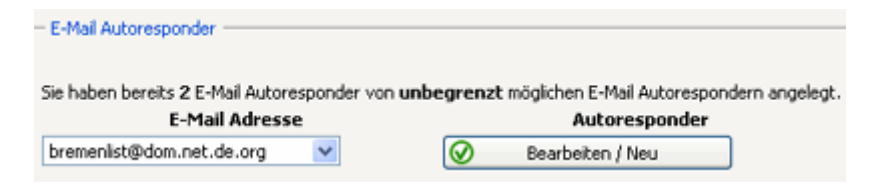

Es wird ein Fenster eingeblendet, in dem Sie Betreff, Text und Absendername in die entsprechenden Datenfelder eingeben können. Klicken Sie anschließend auf "Speichern".

<span id="page-11-0"></span>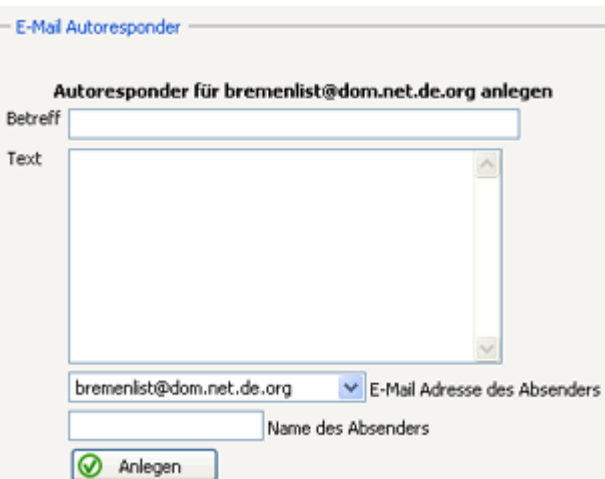

Führen Sie die gleichen Schritte aus, wenn Sie einen bestehenden Autoresponder ändern möchten.

Um einen bestehenden Autoresponder zu löschen, klicken Sie in der unten angezeigten Feldgruppe auf "Jetzt löschen".

Wenn Sie einen Autoresponder eingerichtet haben, wird für die entsprechende E-Mail-Adresse in der Liste das Symbol "Autoresponder aktiviert" angezeigt.

## **4.5 Mailinglisten**

In Mailinglisten können Personen, die in dieser angemeldet sind, untereinander per E-Mail kommunizieren. Jede Person kann hierbei eine E-Mail an die E-Mail-Adresse der Mailingliste senden und jeder, der in der Mailingliste angemeldet ist, erhält diese E-Mail. In einer Mailingliste gibt es einen Administrator, der die Gruppe eröffnet und verwaltet. Der Administrator kann einsehen, wer in der Mailingliste angemeldet ist, kann globale Einstellungen für die Mailingliste ändern, einzelne Mitglieder aus der Mailingliste ausschließen oder die gesamte Mailingliste wieder schließen. Neue Mitglieder melden sich an, indem sie eine E-Mail an die E-Mail-Adresse der Mailingliste schicken.

Die Mailinglistenverwaltung in Confixx erfolgt über das Programm Majordomo. Die grafische Benutzeroberfläche, über die der Administrator der Mailingliste Einstellungen vornehmen kann, heißt MajorCool. Weitere Informationen zu Majordomo finden Sie im Internet unter [http://www.greatcircle.com/majordomo/.](http://www.greatcircle.com/majordomo/) 

In der Confixx-Oberfläche können Sie eine neue Mailingliste für Majordomo erstellen.

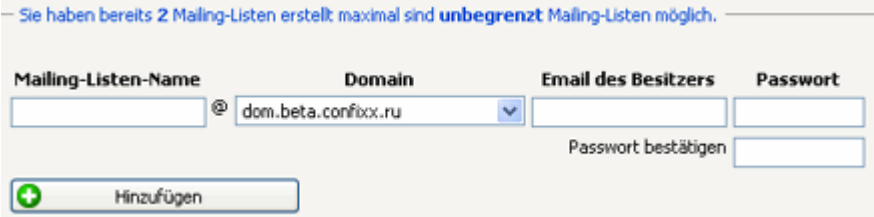

Geben Sie den Namen der Mailingliste ein und wählen Sie aus der Dropdown-Liste eine Domain aus. Sie erstellen mit diesem Schritt gleichzeitig die E-Mail-Adresse der Mailingliste. Legen Sie nun die E-Mail-Adresse des Administrators fest ("Besitzer-E-Mail"). Sie können ein eigenes Passwort für den Zugriff auf die Mailingliste definieren oder die Passwortfelder leer lassen und Confixx ein Passwort generieren lassen. Klicken Sie auf "Hinzufügen", um die Mailingliste zu erstellen.

Ihr neuer Mailinglistenname und das zugehörige Passwort werden nun angezeigt. Bewahren Sie diese Informationen

<span id="page-12-0"></span>gut auf, da Sie das Passwort für die Verwaltung der Mailingliste benötigen.

- Hinweis: Die Mailing-Liste "business@dom.beta.confixx.ru" wurde eingerichtet. Das Passwort ist "ciXj1X48". - Sie haben bereits 4 Mailing-Listen erstellt maximal sind unbegrenzt Mailing-Listen möglich.

Sie sehen nun ebenfalls in der allgemeinen Liste eine neu erstellte Mailingliste mit dem Status "geplant".

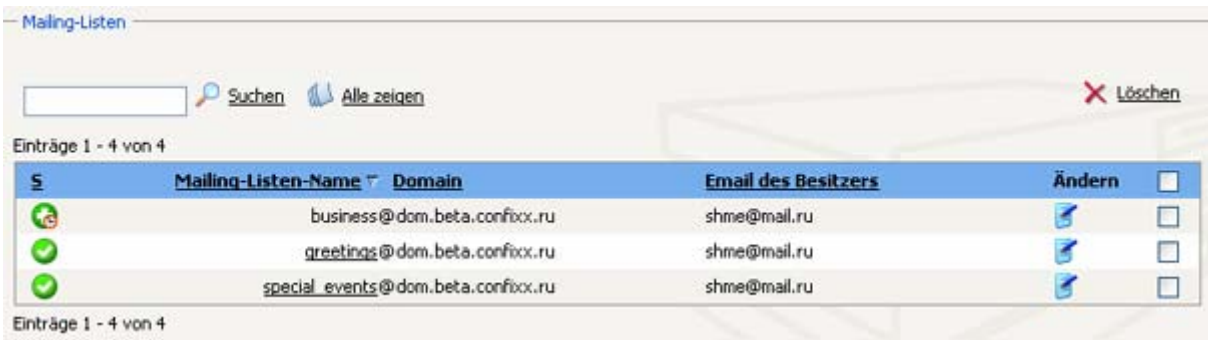

In dieser Liste können Sie nun die folgenden Operationen durchführen: "Passwort ändern" (klicken Sie hierzu auf das entsprechende Symbol "Ändern") und "Löschen" (markieren Sie hierzu die entsprechende(n) Box(en) und klicken Sie auf "Löschen").

Die Verwaltung der Mailingliste erfolgt über MajorCool. Den Link hierfür finden Sie in der Liste der Mailinglisten, die Sie bereits erstellt haben. In MajorCool können Sie den Namen der Mailingliste auswählen, Ihr Administrator-Passwort eingeben und die Liste der angemeldeten Personen einsehen oder allgemeine Einstellungen zu der Mailingliste ändern.

Eine ausführliche Hilfe zu den MajorCool-Einstellungen finden Sie, wenn Sie in MajorCool auf "Hilfe" klicken.

# **5 Einstellungen**

## **5.1 Übersicht**

Verwenden Sie die Leiste "Tools", um direkt auf die Hauptfeatures des Menüs "Einstellungen" zuzugreifen.

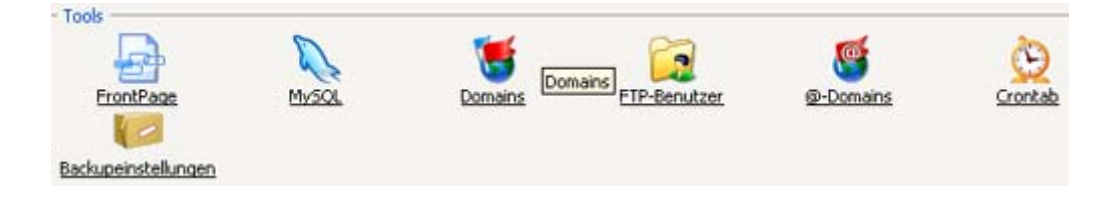

## **5.2 MySQL**

Dieser Bereich ist für Sie interessant, wenn Sie Programme oder CGI-Skripte einsetzen, die eine Datenbank benötigen. Viele Gästebücher und E-Shopsysteme benötigen eine Datenbank. Datenbanken können Sie hier per Mausklick einrichten und verwalten.

<span id="page-13-0"></span>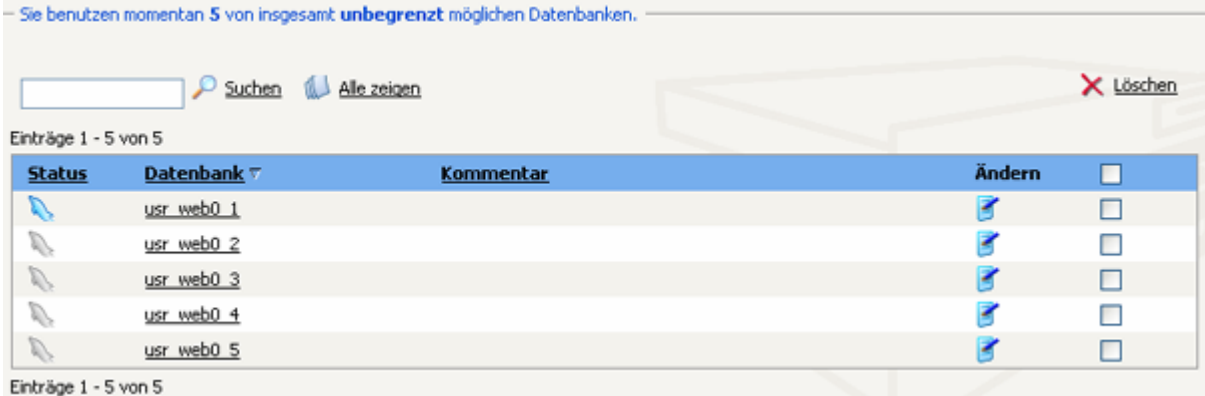

#### **5.2.1 Neue Datenbank anlegen**

Mit einem Klick auf "Anlegen", können Sie eine Datenbank anlegen. Das Kommentarfeld ist optional.

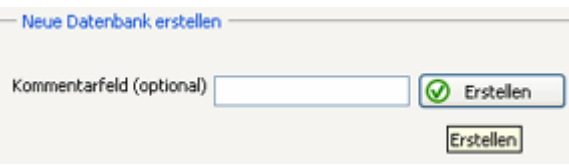

Nachdem Sie Ihre Datenbank angelegt haben, erhalten Sie wichtige Informationen für den Zugriff auf die Datenbank. Diese Informationen sollten Sie sich notieren oder merken.

 $-$  Hinweis: Die Datenbank "usr\_web1\_1" wurde eingerichtet. Sie erhalten Zugriff über den MySQL-Benutzer "web1". Als Host verwenden Sie bitte "localhost". Ihr Passwort lautet "sjAw2VDx".

Der Benutzername für den Datenbankzugriff ist identisch mit dem für die Confixx-Weboberfläche und für den FTP-Zugang. Dieser Benutzername und das zugehörige Passwort gelten auch für weitere Datenbanken, die Sie anlegen.

#### **5.2.2 Passwort für Datenbank ändern**

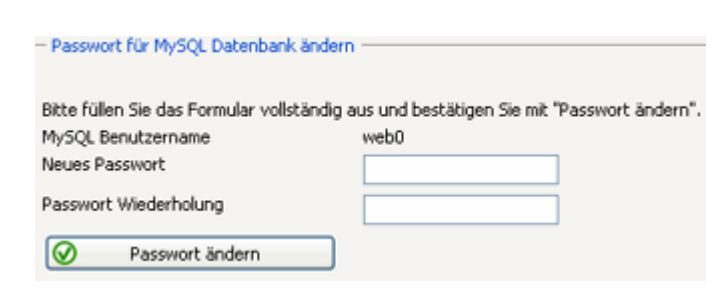

Um das Passwort für den MySQL-Benutzer zu ändern, klicken Sie auf das Symbol "Passwort ändern".

Geben Sie im nun angezeigten Fenster zweimal Ihr neues Passwort ein und bestätigen Sie mit einem Klick auf "Passwort ändern".

#### **5.2.3 Datenbank löschen**

Sie können Datenbanken löschen, indem Sie sie in der Datenbankliste (siehe oben) markieren und anschließend auf "Löschen" klicken.

<span id="page-14-0"></span>Der Löschvorgang der ausgewählten Elemente muss noch einmal bestätigt werden.

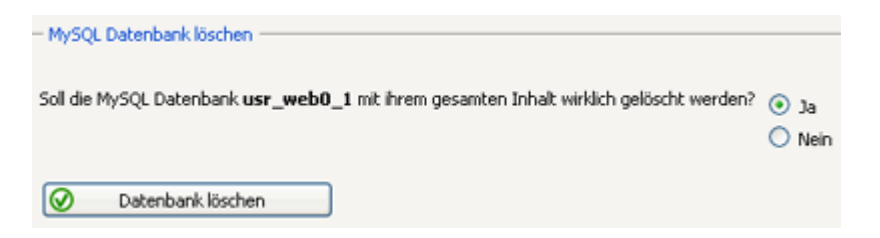

## **5.3 Domains / Sub-Domains**

#### **5.3.1 Sub-Domain anlegen**

Sub-Domains können auf bestimmte Internetseiten verweisen. Der Inhalt dieser Seiten wird in einem eigenen Ordner in Ihrem Confixx-Hauptverzeichnis auf dem Server gespeichert.

Um eine Sub-Domain anzulegen, geben Sie den Namen der Sub-Domain ein (z. B. Firmenname), wählen Sie eine Domain aus der Dropdown-Liste aus und geben Sie den Zielordner an.

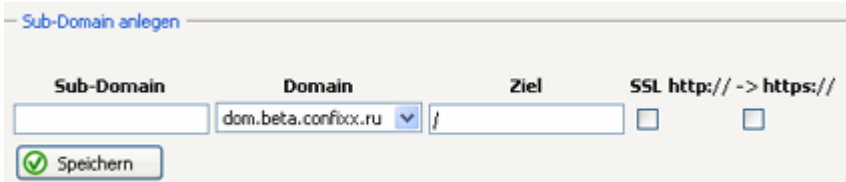

Die oberste Verzeichnisebene auf dem Server wird durch "/" dargestellt. Für ein Unterverzeichnis mit dem Namen "ordner1" lautet der Pfad "/ordner1".

**Hinweis:** Der angegebene Zielordner muss bereits auf dem Server existieren.

Wenn Ihre Domain(s) auf eine andere Seite im Internet verweisen soll, geben Sie die entsprechende URL im Feld "Ziel" ein (z. B.: http://www.domain.tld).

Wenn Sie für die Sub-Domain, die sie anlegen, SSL aktivieren möchten, markieren Sie die Box "SSL". Wenn Sie möchten, dass der Browser für diese Sub-Domain automatisch von http:// auf https:// umschaltet, markieren Sie ebenfalls die Box "http -> https".

**Hinweis:** Mit "SSL" meinen wir hier das allgemein freigegebene SSL-Zertifikat, das in Confixx registriert ist.

Wenn Sie alle Informationen eingegeben haben, klicken Sie auf "Speichern". Je nach Einstellung des Webservers kann es einige Stunden dauern, bis die Sub-Domains funktionieren.

#### **5.3.2 Domain-Einstellungen ändern**

Um eine Domain auf ein anderes Verzeichnis oder auf eine bestimmte Internetadresse verweisen zu lassen, klicken Sie auf den Link "Ändern" für die entsprechende Domain in der Liste.

<span id="page-15-0"></span>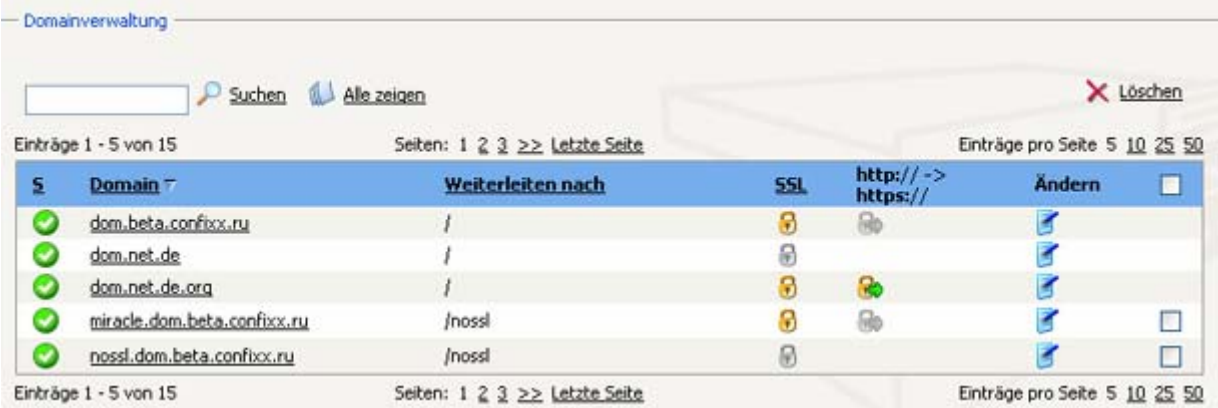

Geben Sie im sich nun öffnenden Fenster an, auf welche Internetadresse bzw. auf welches Verzeichnis die Domain verweisen soll, und bestätigen mit "Speichern".

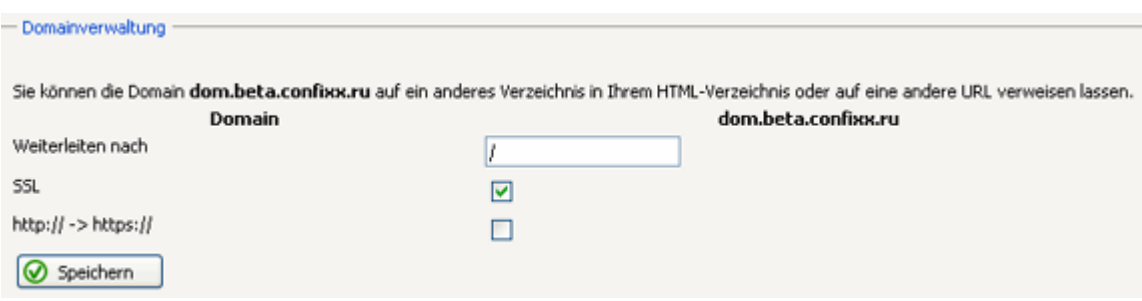

Sie können "www.domain.tld" und "domain.tld" getrennt umleiten.

### **5.3.3 Sub-Domain löschen**

Sie können Sub-Domains wieder löschen, indem Sie sie in der Liste markieren und auf "Löschen" klicken. Sub-Domains, für die SSL installiert wurde, können nicht gelöscht werden, bevor SSL von Ihrem Webhoster wieder entfernt wurde.

#### **5.3.4 CatchAll-Domains**

Mit der Domain "\*.domain.tld" können Sie alle Aufrufe Ihrer Domain im Format "http://xyz.domain.tld" auf ein bestimmtes Verzeichnis oder eine bestimmte Internetseite verweisen lassen, wobei "xyz" für eine beliebige Zeichenfolge steht. "http://domain.tld" und "http://www.domain.tld", sowie zusätzlich angelegte Sub-Domains sind hiervon nicht betroffen; die Pfadangabe muss hier zusätzlich gemacht werden.

Um für eine Ihrer bestehenden Domains eine CatchAll-Sub-Domain anzulegen, folgen Sie den Schritten in Abschnitt 5.3.1. Geben Sie dazu statt des Sub-Domain-Namens "\*" in das Sub-Domain-Feld ein.

## **5.4 FrontPage**

Wenn für Sie die FrontPage-Servererweiterungen eingerichtet sind, können Sie auch ohne weiterreichende Kenntnisse in HTML, Webdesign oder anderer Technologien professionell aussehende Websites erstellen. Hier können Sie Ihr Passwort für den Server-Zugriff mit dem FrontPage-Editor ändern. Dort erfahren Sie auch alles über die nötigen Parameter für den Upload Ihrer Seite mit FrontPage.

Geben Sie hier auch eine E-Mail-Adresse an, um E-Mails, die über Formulare auf Ihrer Homepage versendet wurden, zu empfangen.

## <span id="page-16-0"></span>**5.5 Passwortschutz**

Sie können bestimmte Verzeichnisse mit einem Passwortschutz versehen, damit nur Sie Zugriff auf dieses Verzeichnis erhalten.

#### **5.5.1 Passwortschutz einrichten**

Um ein Verzeichnis mit einem Passwort zu schützen, müssen Sie das entsprechende Verzeichnis aus der Liste auswählen und auf den entsprechenden Link "Schützen" klicken.

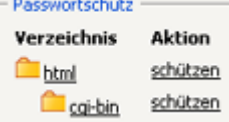

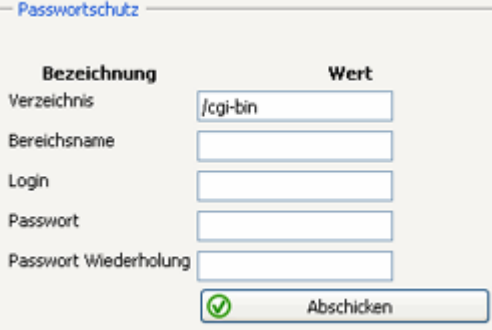

Geben Sie im sich nun öffnenden Fenster Ihren Confixx-Login ein, geben Sie dann zweimal das Passwort ein, das sie für dieses Verzeichnis verwenden möchten, und bestätigen Sie den Vorgang mit einem Klick auf "Aktualisieren".

Nachdem der Schutz für das Verzeichnis eingerichtet wurde, wird der Link "Schützen" durch den Link "Bearbeiten" in der Verzeichnisliste ersetzt.

#### **5.5.2 Passwortschutz bearbeiten**

Mit dieser Option können Sie:

- Ihr Passwort für ein geschütztes Verzeichnis ändern,
- den Zugriff auf ein Verzeichnis für weitere Benutzer freigeben oder solche Benutzer wieder entfernen
- das Passwort ändern oder
- den Passwortschutz für ein Verzeichnis aufheben

Klicken Sie in der Verzeichnisliste auf den Link "Bearbeiten".

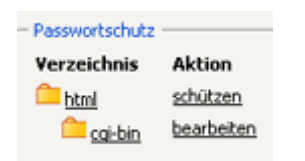

Im oberen Bereich der nun folgenden Seite finden Sie Informationen über das geschützte Verzeichnis. Diese können Sie ändern und mit einem Klick auf "Übernehmen" bestätigen.

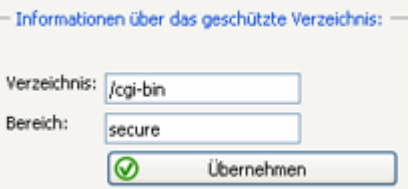

<span id="page-17-0"></span>Darunter sehen Sie im mittleren Bereich die Liste der angelegten Benutzer, die auf dieses Verzeichnis zugreifen können. Sie können Benutzer entfernen und Passwörter ändern.

- Benutzer mit Zugriff auf dieses Verzeichnis: **Benutzer Aktion Aktion** annsh Passwort ändern öschen

Mit dem unteren Formular können Sie neue Benutzer hinzufügen. Geben Sie einen Login und zweimal das Passwort ein. Bestätigen Sie anschließend mit "Anlegen".

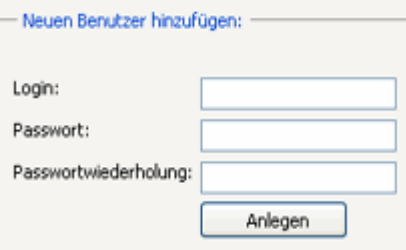

Um den Passwortschutz für ein Verzeichnis aufzuheben, klicken Sie im unteren Bereich der Seite auf "Alle Benutzer und Passwörter entfernen".

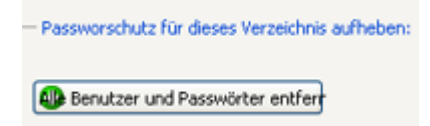

## **5.6 FTP-Benutzer**

Sie können neben Ihrem Haupt-FTP-Benutzer weitere FTP-Benutzer einrichten, wenn Sie zum Beispiel Bekannten oder Arbeitskollegen das Erstellen einer Internetpräsenz in einem Unterordner Ihrer Website ermöglichen möchten. Sie müssen Ihren Bekannten nicht die Zugangsdaten Ihres Haupt-FTP-Benutzers nennen. Jeder neue FTP-Benutzer erhält einen eigenen Benutzernamen und ein eigenes Passwort. Mit diesen Zugangsdaten kann sich der neue FTP-Benutzer an der Confixx-Weboberfläche anmelden. Natürlich sind in diesem Fall nicht alle Funktionen, sondern lediglich die Funktion "Passwort ändern" und der Zugang zu Web-FTP verfügbar.

Jeder neue FTP-Benutzer, der von Ihnen angelegt wird, bekommt einen eigenen Ordner innerhalb Ihres Hauptverzeichnisses. Es ist nicht möglich, dass mehrere FTP-Benutzer denselben Ordner verwenden. Ein FTP-Benutzer kann innerhalb seines Ordners Dateien speichern, löschen und neue Ordner anlegen. Die FTP-Benutzer, die Sie anlegen, haben keinen Zugriff auf Dateien, die sich nicht in diesem Ordner befinden.

Besonders sinnvoll ist das Anlegen weiterer FTP-Benutzer in Verbindung mit Sub-Domains, die auf das Verzeichnis eines FTP-Benutzers verweisen, der von Ihnen angelegt wurde.

**Besonderheit bei FTP-Benutzern:** Sie haben mit Ihrem Haupt-FTP-Benutzer (Ihr Zugang zur Confixx-Weboberfläche) nicht die Rechte, Ordner von zusätzlich angelegten FTP-Benutzern zu verändern oder zu löschen. Dies gilt auch für alle Dateien innerhalb dieser Verzeichnisse. Sie können Ordner, die anderen FTP-Benutzern gehören, erst löschen, wenn Sie den entsprechenden FTP-Benutzer über die Confixx-Weboberfläche gelöscht haben.

#### <span id="page-18-0"></span>**5.6.1 FTP-Benutzer anlegen**

Im oberen Feld dieses Bereichs wird die Anzahl der bestehenden FTP-Benutzer und die Höchstzahl an Benutzern, die sie anlegen können.

Darunter finden Sie eine Liste von FTP-Benutzern, die zurzeit im System registriert sind. Mit dieser Liste können Sie Benutzer entfernen und Passwörter ändern, indem Sie in der Liste auf die entsprechenden Links klicken und den von Confixx vorgegebenen Anweisungen folgen.

FTP-Renutzer Klicken Sie auf einen Verzeichnisnamen, um die Unterverzeichnisse aufzulisten Sie haben bereits 3 FTP-Benutzer eingerichtet. unbegrenzt viele FTP-Benutzer können eingerichtet werden.

Folgende FTP-Benutzer sind eingetragen. **Aktion** Benutzer Verzeichnis **Aktion** web0f2 Benutzer löschen Inossl Passwort ändern web0f3 /soap Passwort ändern Benutzer löschen web0f8 /backups Passwort ändern Benutzer löschen

Wenn Sie nun einen weiteren FTP-Benutzer anlegen möchten, wechseln Sie zur Verzeichnisliste im unteren Bereich der Seite. Wählen Sie aus der Liste ein beliebiges Verzeichnis oder Unterverzeichnis aus, das noch nicht belegt ist, und klicken Sie auf "Neuer Benutzer".

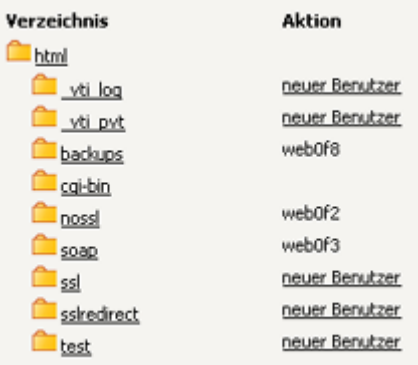

**Hinweis:** Wenn Sie auf einen Verzeichnisnamen klicken, wird eine vollständige Liste der enthaltenen Unterverzeichnisse eingeblendet.

Es wird automatisch ein neuer Benutzer angelegt. Im oberen Bereich der Seite wird ein Hinweis mit dem Namen und dem Passwort des neuen Benutzers angezeigt.

- Hirweis:

Der FTP-Benutzer "webOf1" wurde eingerichtet. Das Passwort lautet "81emmtUc".

Der neue FTP-Benutzer kann sich mit seinen Zugangsdaten in diese Confixx-Oberfläche einloggen, sein Passwort ändern und WebFTP verwenden.

#### **5.6.2 Passwort ändern**

Um das Passwort für einen FTP-Benutzer zu ändern, klicken Sie in der Liste der FTP-Benutzer auf den Link "Passwort ändern".

<span id="page-19-0"></span>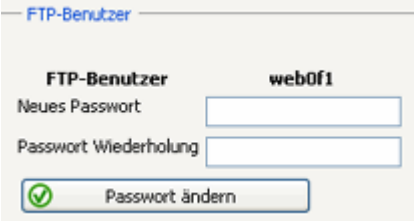

Geben Sie das neue Passwort zweimal ein, und bestätigen Sie mit einem Klick auf "Passwort ändern".

#### **5.6.3 FTP-Benutzer löschen**

Durch einen Klick auf "Benutzer löschen" in der Liste der FTP-Benutzer wird der FTP-Zugang entfernt.

## **5.7 Fehlerseiten**

Wird im Browser eine Seite aufgerufen, die nicht existiert, erscheint eine Fehlerseite:

**Fehler 404** Datei nicht gefunden: Dieses Fehlerseite wird immer dann angezeigt, wenn eine Seite aufgerufen wird, die nicht existiert.

**Fehler 401** Zugriff verweigert: Diese Fehlerseite wird immer dann angezeigt, wenn beim Aufrufen einer passwortgeschützten Seite das Passwort falsch eingegeben wird. Fehler-401-Fehlerseiten müssen lokal gespeichert sein.

**Fehler 403** Zugriff untersagt: Diese Fehlerseite wird immer dann angezeigt, wenn ein Besucher Ihrer Website versucht, eine Seite aufzurufen, die der Öffentlichkeit nicht zugänglich ist.

**Fehler 500** Interner Server-Fehler: Dieser Fehler tritt zumeist dann auf, wenn Sie ein fehlerhaftes CGI-Skript aufrufen.

Im diesem Bereich können Sie diese Standard-Fehlerseiten durch eigene ersetzen, sodass ein Besucher statt einer hässlichen Systemmeldung eine persönliche Meldung von Ihnen liest.

Fehlerseiten, die für ein Verzeichnis definiert werden, gelten auch für die entsprechenden Unterverzeichnisse, es sei denn für die Unterverzeichnisse wurden eigene Fehlerseiten definiert.

#### **5.7.1 Fehlerseiten anlegen**

Wählen Sie in der Verzeichnisliste ein Verzeichnis, für das Sie Fehlerseiten definieren möchten.

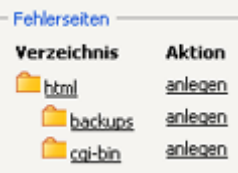

Geben Sie anschließend für jeden Fehlertyp die URL oder den Pfad der Fehlerseite an, und bestätigen Sie den Vorgang mit "Aktualisieren". Diese URL bzw. dieser Pfad muss auf eine gesonderte HTML-Fehlerseite verweisen, die Sie zuvor angelegt und in Ihrem Hauptverzeichnis gespeichert haben. Sie müssen nicht für jeden Fehlertypen in der Liste eine URL angeben. Wenn Sie das Feld frei lassen, erscheint beim Auftreten eines Fehlers die Standard-Fehlerseite des Webbrowsers.

<span id="page-20-0"></span>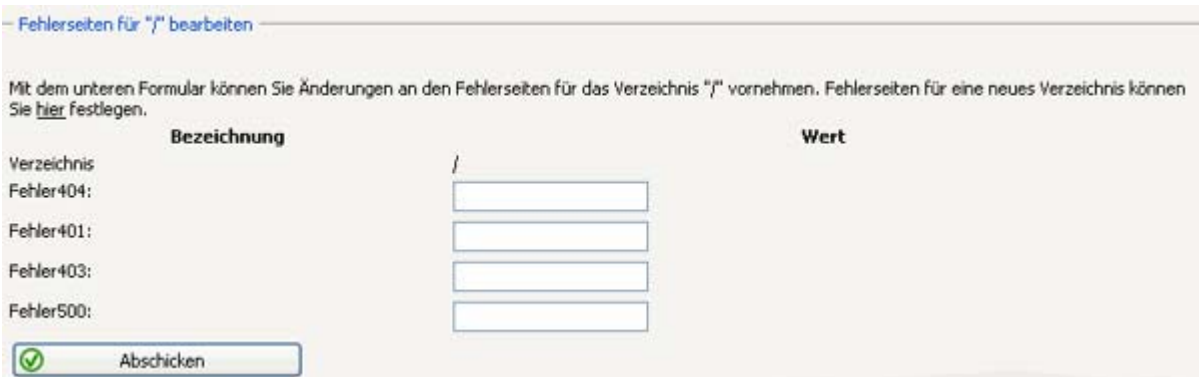

Nachdem Sie eine oder mehrere Fehlerseiten für ein Verzeichnis angelegt haben, wird in der Verzeichnisliste der Link "Anlegen" durch den Link "Ändern" ersetzt.

#### **5.7.2 Fehlerseiten ändern**

Klicken Sie in Ihrer Verzeichnisliste auf "Ändern", um die Fehlerseiten für ein Verzeichnis zu ändern.

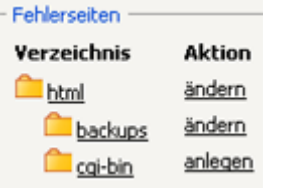

#### **5.7.3 Fehlerseiten löschen**

Um Fehlerseiten zu löschen, klicken Sie erst auf das Symbol "Ändern" für das gewünschte Verzeichnis und anschließend auf die Schaltfläche "Jetzt löschen" am Ende der Seite.

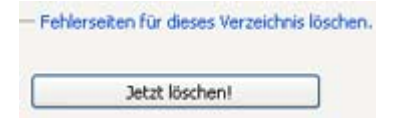

## **5.8 @Domains**

@Domains sind Domains der Form "http://john@domain.com/". Sie können so z. B. Domainadressen einrichten, die Ihrer E-Mail-Adresse entsprechen. Die @Domain können Sie entweder auf ein Verzeichnis, das innerhalb Ihres Speicherplatzes auf dem Server liegt, oder auf eine externe Adresse verweisen lassen. Ein Verweis auf "/john" verweist auf "html/john" innerhalb Ihres Speicherplatzes auf dem Server. Ein externer Verweis wäre z. B. "http://externedomain.com/". Wenn Sie in diesem Fall "http://john@domain.com/verzeichnis/" in Ihrem Browser aufrufen, werden Sie auf "http://externedomain.com/verzeichnis/" weitergeleitet.

Um eine @Domain anzulegen, geben Sie das E-Mail-Präfix ein, wählen Sie aus der Dropdown-Liste eine Domain aus, und legen Sie die Ziel-URL fest. Bestätigen Sie den Vorgang mit "Hinzufügen". - Hinzufügen

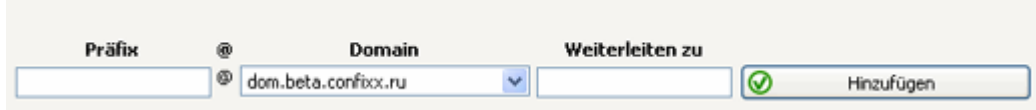

Unten sehen Sie eine Liste der @Domains, die in Ihrem System angelegt sind.

<span id="page-21-0"></span>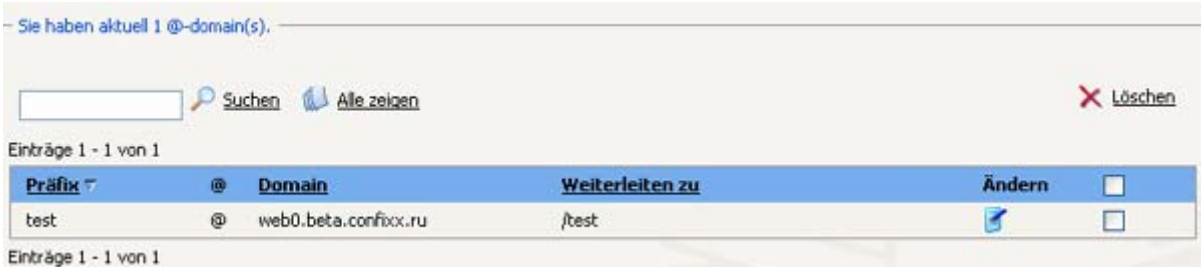

Mit Hilfe dieser Liste können Sie die folgenden Operationen durchführen:

- die Anzahl der @Domains festlegen, die pro Seite angelegt werden soll;
- eine @Domain suchen:
- Die Einstellungen für @Domains ändern. Klicken Sie hierzu auf das entsprechende Symbol "Ändern". Ändern Sie die gewünschten Einstellungen: das Präfix, den Domainnamen (wählen Sie eine andere verfügbare Domain aus dem Dropdown-Menü) oder das Zielverzeichnis. Bestätigen Sie den Vorgang anschließend mit "Speichern".
- @Domains löschen. Um eine @Domain zu löschen, markieren Sie sie in der Liste, und klicken Sie auf "Löschen". Sie können die gleiche Operation auch für mehrere Domains gleichzeitig durchführen.

**Hinweis:** Beachten Sie, dass die Weiterleitung über @Domains per JavaScript funktioniert, was nicht jeder Browser unterstützt. Wenn Sie Ihre @Domain per Formular über eine Internetseite aufrufen lassen, beachten Sie auch, dass als Methode nur "get", nicht "post", funktioniert.

## **5.9 Backup-Einstellungen**

Hier können Sie einen Pfad festlegen, auf den Backups per FTP hochgeladen werden sollen. Um diese Option zu verwenden, benötigen Sie einen gültigen Account auf einem externen FTP-Server.

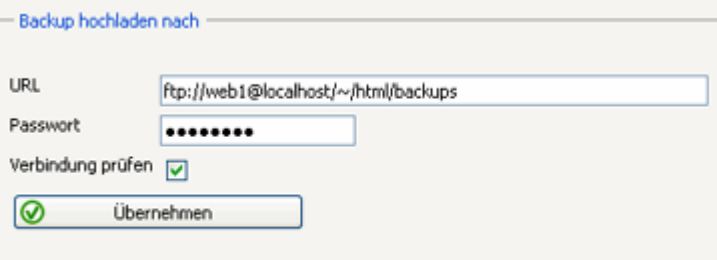

Geben Sie die URL im Format ftp://[user]@[host.domen]/[path] an

Geben Sie einen Link für den Backup-Upload im Feld "URL" an. Der Link muss das folgende Format haben: [ftp://\(user\)@\(host.domain\)/\(path\)](ftp://(user)@(host.domain)/(path)). Geben Sie Ihr Passwort für die externen FTP-Quelle ein, auf die Sie Ihr Backup hochladen möchten, und klicken Sie auf "Übernehmen", um den Vorgang zu bestätigen. Wenn Sie die Datenvalidität während der Verbindung zum FTP-Server überprüfen möchten, markieren Sie die Box "Verbindung überprüfen".

## **5.10 Crontab**

Diese Funktion richtet sich an erfahrene Benutzer. Mit einem Cronjob können Sie eigene Programme oder Befehle

automatisch zu bestimmten Zeiten ausführen lassen. Der Befehl wird mit den Rechten Ihres Hauptbenutzers ausgeführt.

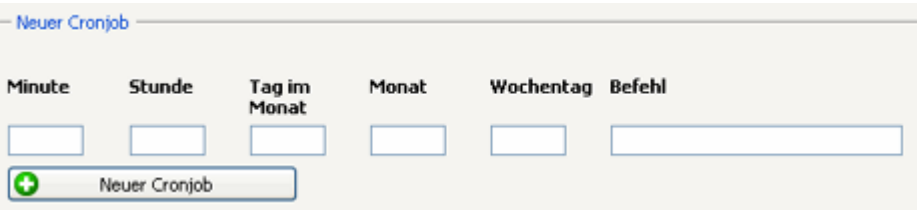

Um einen neuen Cronjob einzurichten, geben Sie an, zu welchen Zeiten der Befehl ausgeführt werden soll. Geben Sie im letzten Feld den vollständigen Befehl an, der ausgeführt werden soll.

#### **Wertebereich für die Felder der Zeitangabe (Minimum Maximum)**

Minute: "059" Stunde: "023" Tag im Monat: "131" Monat: "112" Wochentag: "17" (1 für Montag, 7 für Sonntag)

#### **Mögliche Eingaben je Feld (Beispiel für Minuten):**

"\*" steht für einen beliebigen Wert; "15" der Befehl wird immer 15 Minuten nach der vollen Stunde ausgeführt; "2029" der Befehl wird in der Zeit von X:20 Uhr bis X:29 Uhr insgesamt 10 mal ausgeführt; "15,2029" der Befehl wird ausgeführt um X:15 Uhr und jede Minute von X:20 Uhr bis X:29 Uhr ausgeführt; "2040/2" der Befehl wird zu jeder Minute ausgeführt, die durch zwei Teilbar ist und nur von X:20 Uhr bis X:40 Uhr

Der Befehl wird immer ausgeführt, wenn die Zeit auf dem Server identisch mit den Zeitangaben ist, die Sie hier machen. Sie können ein Skript maximal einmal pro Minute ausführen.

#### **Beispiel 1**

Minute: "\*/5" (alle fünf Minuten) Stunde: "24" (von 02:00 bis 04:00 Uhr) Tag: "\*" (jeden Tag im Monat) Monat: "\*" (jeden Monat) Wochentag: "3" (nur Mittwochs)

#### **Beispiel 2**

Minute: "30", Stunde: "2" (einmal um 02:30 Uhr) Tag: "15,\*/2" (alle geraden Tage, sowie am 15. des Monats) Monat: "\*" (jeden Monat) Wochentag: "\*" (jeden Wochentag)

Im unteren Bereich der Seite wird eine Liste aller Cronjobs angezeigt, die Sie angelegt haben. Mit dieser Liste können Sie Ihre Cronjobs ändern oder löschen.

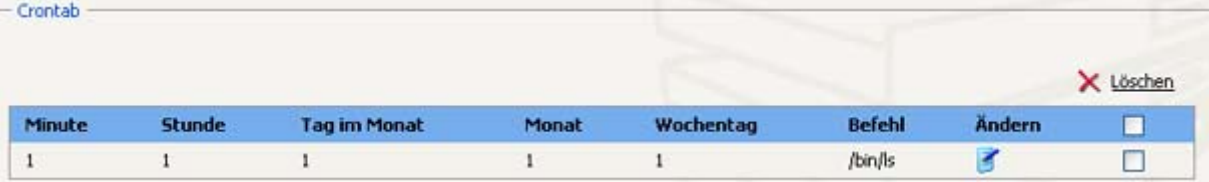

# <span id="page-23-0"></span>**6 Tools**

## **6.1 Übersicht**

In diesem Bereich haben Sie über eine Toolleiste direkten Zugriff auf die Hauptfeatures dieses Menüs.

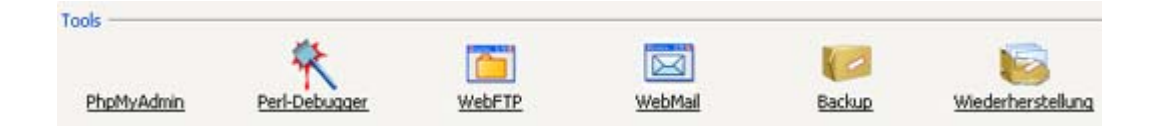

## **6.2 PhpMyAdmin**

PhpMyAdmin ist eine Weboberfläche zur Verwaltung Ihrer MySQL-Datenbanken. PhpMyAdmin gehört nicht zu Confixx. Es ist nur in die Confixx-Weboberfläche eingebunden. Wenn Sie phpMyAdmin aufrufen, werden Sie aufgefordert, Ihren Benutzernamen und das Passwort für Ihre Datenbanken einzugeben.

Weitere Informationen zu phpMyAdmin finden Sie unter [phpmyadmin.sourceforge.net.](http://phpmyadmin.sourceforge.net/) 

## **6.3 Web-FTP**

Web-FTP ist eine Weboberfläche zum hoch- und herunterladen Ihrer HTML-Dokumente und Grafiken. Sie können mit Web-FTP Dateien auch direkt auf dem Server bearbeiten.

Nachdem Sie sich erfolgreich angemeldet haben, erhalten Sie eine Liste der Dateien auf dem Server.

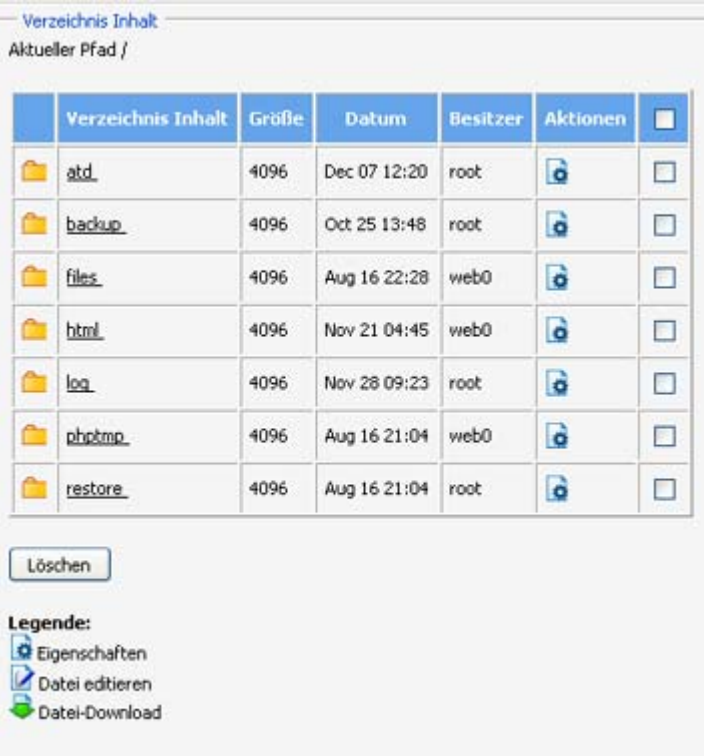

<span id="page-24-0"></span>Durch einen Klick auf einen Dateinamen können Sie sich die Datei im Browser anzeigen lassen oder einen Ordner öffnen. Um eine Datei umzubenennen oder die Rechte für diese Datei zu bearbeiten, klicken Sie auf das Symbol für "Datei-Eigenschaften".

Im Menü von Web-FTP stehen Ihnen verschiedene Befehle und Features zur Verfügung.

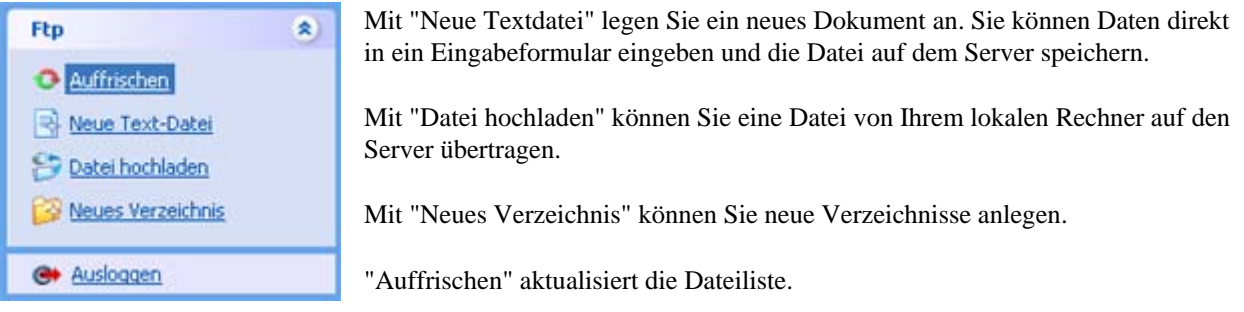

Mit "Abmelden" melden Sie sich bei Web-FTP ab.

## **6.4 Web-Mail**

Web-Mail ist eine Weboberfläche zum Erstellen und Lesen von E-Mails über Ihren Browser. Sie können sich mit einem POP3-Postfach direkt in der Confixx-Weboberfläche anmelden.

Sie können über den Menüpunkt "Allgemein" Ihr Passwort ändern.

Wenn Sie sich erfolgreich angemeldet haben, wird eine Liste Ihrer E-Mails im POP3-Postfach, das Sie für Ihre Web-Mail verwenden, angezeigt. Durch einen Klick auf die Betreffzeile einer E-Mail öffnen Sie diese. Um eine oder mehrere E-Mails zu löschen, markieren Sie diese und klicken Sie auf "Löschen".

Wenn Sie eine E-Mail geöffnet haben, stehen Ihnen folgende Funktionen zur Verfügung:

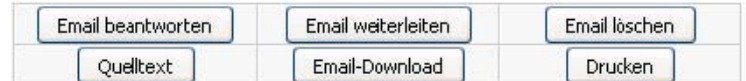

"Quelltext anzeigen" zeigt die E-Mail inklusive Header an. Mit "E-Mail herunterladen" speichern Sie die E-Mail als TXT-Datei.

Wenn Sie eine E-Mail beantworten, oder eine neue E-Mail verfassen, müssen Sie die Absender-Adresse auswählen. Möglich sind die E-Mail-Adressen, die auf das POP3-Postfach weiterleiten, mit dem Sie sich angemeldet haben. Die E-Mail-Adresse des Empfängers können Sie aus dem Adressbuch einfügen, indem Sie auf den Link neben dem Empfängerfeld klicken und dann die E-Mail-Adresse auswählen.

#### **Zum Verfassen und Verschicken von E-Mails stehen Ihnen folgende Felder zur Verfügung:**

#### **Empfänger:** Normaler Empfänger

**Kopie:** Tragen Sie hier Empfänger ein, die eine Kopie Ihrer E-Mail erhalten sollen. Alle Empfänger Ihrer E-Mail sehen die Adressen, die Sie in dieses Feld eintragen.

**Blind-Kopie:** Tragen Sie hier Empfänger ein, die eine blinde Kopie Ihrer E-Mail erhalten sollen. Adressen, die Sie

<span id="page-25-0"></span>hier eintragen, werden von keinem Empfänger gesehen. Dies ist sinnvoll, wenn sich die Empfänger untereinander nicht kennen bzw. die E-Mail-Adressen der anderen Empfänger nicht erfahren sollen.

**Signatur:** Wenn dieses Feld aktiviert ist, wird Ihre Signatur eingefügt, die Sie über den Link "Anzeigen/Editieren" erstellen und verändern können. Eine Signatur kann z. B. Ihre Kontaktdaten enthalten.

**Priorität:** Hier können Sie die Dringlichkeitsstufe Ihrer E-Mail definieren. Abhängig von dem E-Mail-Programm des Empfängers Ihrer E-Mail wird die ausgewählte Priorität z. B. durch eine bestimmte Grafik oder Farbe beim Empfänger angezeigt.

**Anhang:** Sie können eine Datei von Ihrem lokalen Rechner in die E-Mail einfügen. Klicken Sie auf "Durchsuchen", und wählen Sie die Datei von Ihrem Rechner. Sie können pro E-Mail nur eine Datei anfügen. Erstellen Sie gegebenenfalls ein ZIP-Archiv, das mehrere Dateien enthält.

**Adressbuch:** Hier können Sie die Daten Ihrer E-Mail-Kontakte speichern. Wenn Sie eine E-Mail verfassen, können Sie E-Mail-Adressen aus dem Adressbuch übernehmen. Falls bei Ihnen der Spamfilter aktiviert ist, sollten Sie auswählen, dass Ihre Adressbucheinträge automatisch zur "Spamfilter-Whitelist" hinzugefügt werden. Dies bewirkt, dass E-Mails Ihrer Kontakte nie vom Spamfilter überprüft werden. Weitere Informationen finden Sie in diesem Kapitel unter "Spamfilter".

#### **6.4.1 Einstellungen**

#### **Autoresponder**

Diese Funktion ist identisch mit der der Funktion, die in diesem Handbuch in dem Kapitel "E-Mail" beschrieben wird, ist jedoch auf die E-Mail-Adressen beschränkt, die dem POP3-Postfach zugeordnet sind, mit dem Sie sich in Web-Mail angemeldet haben.

#### **Spamfilter**

Wenn diese Funktion aktiviert ist, können Sie hier einstellen, wie der Spamfilter (SpamAssassin) E-Mails, die Sie erhalten, überprüfen und wie er mit Spam-E-Mails (Werbe-E-Mails) verfahren soll. Beachten Sie bitte, dass ein Spamfilter nie mit 100%iger Sicherheit arbeiten kann und Sie in den Einstellungen insbesondere definieren sollten, ab wann eine E-Mail als Spam eingestuft werden soll. Wird eine unerwünschte Spam-E-Mail erkannt, wird die E-Mail standardmäßig in der Betreffzeile mit dem Text "\*\*\*\*\*SPAM\*\*\*\*\*" markiert. Die meisten E-Mail-Programme können Sie so konfigurieren, dass E-Mails mit einem bestimmten Text im Betreff automatisch in einen bestimmten Ordner verschoben oder sofort gelöscht werden. Im letzteren Fall sollten Sie darauf achten, dass Sie in den Einstellungen für den Spamfilter den Wert "Benötigte Treffer" nicht zu gering einstellen, da ansonsten E-Mails gelöschten werden können, die falsch als Spam-E-Mails erkannt wurden.

#### **Adressen annehmen/abweisen**

Lesen Sie in diesem Zusammenhang auch das Kapitel über das "Adressbuch" in Web-Mail.

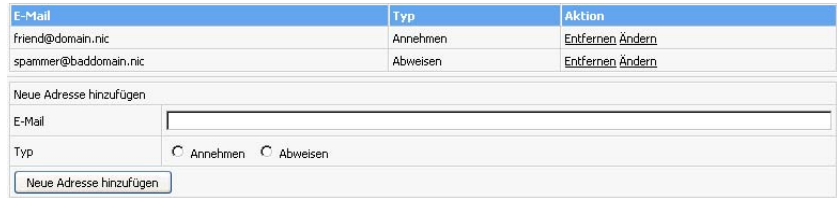

Sie können zunächst eine Liste mit E-Mail-Adressen erstellen, die unabhängig von Ihrem Inhalt, grundsätzlich als Spam erkannt werden sollen (sog. Blacklist). Sie können ebenso eine Liste mit E-Mail-Adressen anlegen, die nicht vom Spamfilter untersucht werden sollen und somit nie als Spam erkannt werden können. Fügen Sie hierzu in das Feld "E-Mail" die entsprechende E-Mail-Adresse ein und wählen Sie, ob diese E-Mail immer angenommen oder abgewiesen werden soll. In letzterem Fall wird die E-Mail immer als Spam erkannt.

#### <span id="page-26-0"></span>**Allgemeine Einstellungen**

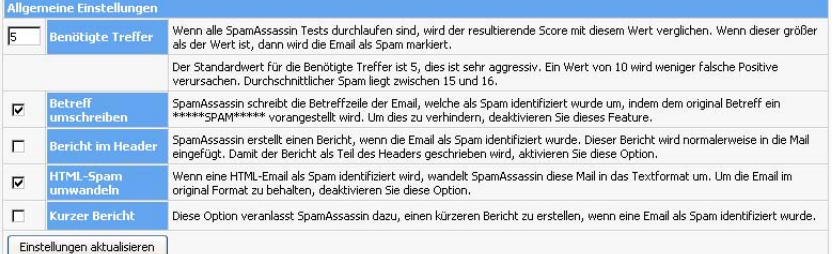

#### **Benötigte Treffer**

In dem Feld "Benötigte Treffer" stellen Sie ein, mit welcher Sicherheit eine E-Mail als Spam erkannt werden soll. Der Spamfilter bewertet eingehende E-Mails anhand Ihres Inhaltes mit einem Punktesystem. Enthält eine E-Mail eine Textstelle, die auf eine unerwünschte Spam-E-Mail schließen lässt, wird ein Treffer gezählt. Andererseits kann der Spamfilter auch Punkte abziehen, wenn Stellen gefunden werden, die normalerweise nicht in Spam E-Mails vorhanden sind. Aus diesem Grund sind auch negative Werte möglich. Der sinnvolle Wertebereich für dieses Feld liegt etwa zwischen 0 und 20, wobei bei einem Wert von 0 auch wichtige E-Mails fälschlicherweise als Spam erkannt werden könnten und bei einem Wert von 20 möglicherweise nicht alle Spam-E-Mails als solche erkannt werden.

#### **Betreff umschreiben**

Wenn der Spamfilter eine Spam-E-Mail erkennt und diese Funktion aktiviert ist, wird im Betreff der E-Mail der Text "\*\*\*\*\*SPAM\*\*\*\*\*" voranstehend eingefügt. Anhand dieses Betreffs können Sie in Ihrem E-Mail-Programm einen Filter festlegen, der solche E-Mails automatisch löscht oder in einen für Spam vorgesehenen Ordner verschiebt.

#### **Bericht im Header**

Wenn der Spamfilter eine Spam-E-Mail erkennt, wird ein Bericht, der unter anderem die Anzahl der Treffer enthält, in die erkannte E-Mail geschrieben. Soll der Bericht nicht in der E-Mail, sondern nur im Header der E-Mail erscheinen, dann aktivieren Sie dieses Feld.

#### **HTML-Spam umwandeln**

Diese Funktion wandelt eine als Spam erkannte HTML-E-Mail in das Textformat um. HTML-E-Mails können unter anderem schädliche Bilder, Tabellen oder formatierte Texte mit beliebigen Farben oder Schrifttypen enthalten. Diese Funktion erhöht die Sicherheit und sollte aktiviert werden.

#### **Kurzer Bericht**

Wenn Sie diese Funktion aktivieren, schreibt der Spamfilter einen verkürzten Bericht in eine als Spam erkannte E-Mail bzw. deren Header.

## **6.5 Perl-Debugger**

Mit dem Perl-Debugger können Sie Ihre Perl-Skripte auf Syntaxfehler überprüfen. Wählen Sie ein Perl-Skript aus Ihrem CGI-Verzeichnis und starten Sie den Debugger.

Wählen Sie das Skript aus, dass Sie testen möchten und klicken Sie auf "Prüfen". Die Ausgabe des Perl-Debuggers entspricht der Ausgabe des Befehls "perl cw <script>".

## <span id="page-27-0"></span>**6.6 Backup/Wiederherstellung**

Zum Erstellen eines Backups wählen Sie zunächst die Bereiche aus, die Sie sichern möchten. Sie haben die folgenden drei Bereiche zur Auswahl:

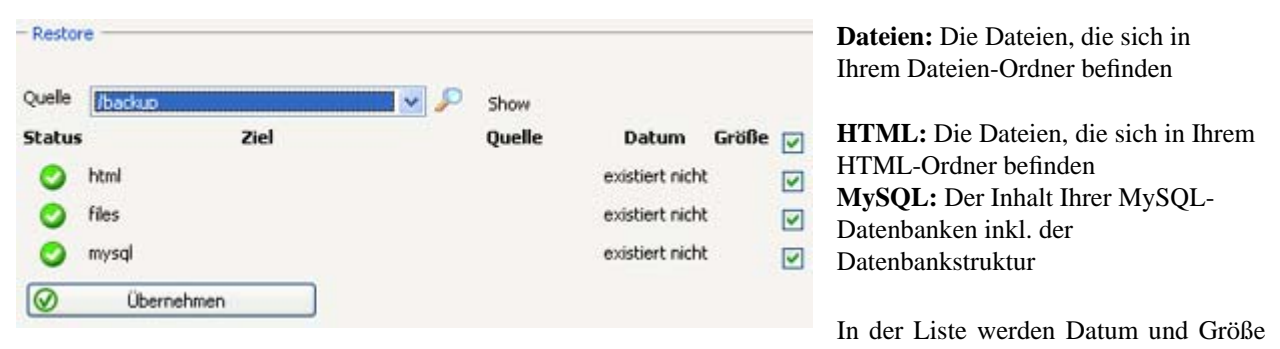

der Backups angezeigt.

Wählen Sie aus der Dropdown-Liste "Ziel", den Speicherort, an dem Sie das Backup speichern möchten. Sie können zwischen zwei Optionen wählen: Sie können Ihre Daten im dafür vorgesehenen Unterverzeichnis "/backup" in Ihrem Hauptverzeichnis speichern oder sie auf einen FTP-Server laden. Um die Daten per FTP hochzuladen, müssen Sie zuvor unter "Backup-Einstellungen" einen Pfad für den FTP-Upload festgelegt haben (siehe auch Kapitel 5.3 in diesem Handbuch).

Wenn Sie das Backup gestartet haben, kann es einige Minuten dauern bis die Dateien im Backup-Verzeichnis zum Download per FTP zur Verfügung stehen. Die Daten im Backup-Verzeichnis zählen nicht zu Ihrem verfügbaren Speicherplatz.

Nach einem Providerwechsel oder nachdem versehentlich Daten gelöscht wurden, können Sie das Backup zurückspielen, indem Sie die für das Backup heruntergeladene Datei per FTP ins Wiederherstellungs-Verzeichnis hochladen. Anschließend müssen Sie über die Oberfläche auswählen, welche Bereiche Sie wiederherstellen möchten. Danach dauert es wieder je nach Größe einige Minuten bis das Backup wiederhergestellt wurde und Sie anschließend die Dateien aus dem Wiederherstellungs-Verzeichnis löschen können. Die Dateien in Ihrem Wiederherstellungs-Verzeichnis zählen zu Ihrem Speicherplatz, es ist jedoch beim Wiederherstellen des Backups möglich, den maximalen Speicherplatz kurzfristig zu überschreiten.

# **7 Allgemeine Hilfe**

In diesem Abschnitt werden Ihnen allgemeine Schritte wie z. B. das Einrichten von E-Mail-Adressen und das Hochladen von Daten mit einem FTP-Programm erklärt.

## **7.1 FTP: So lädt man Dateien auf den Server**

Für die Übertragung Ihrer Dateien per FTP auf den Server haben Sie zwei Möglichkeiten:

Die gebräuchlichste und komfortabelste Methode ist die Verwendung eines so genannten FTP-Programms, auch FTP-Client genannt, mit dem Sie eine FTP-Verbindung zum Server aufbauen und schließlich die Dateien auf den Server laden. FTP-Clients sind für jedes Betriebssystem erhältlich.

Die zweite Möglichkeit ist die Verwendung von Web-FTP, sofern Ihr Webhoster diese Funktion für Sie freigegeben hat. Bei der Verwendung von Web-FTP benötigen Sie für den Upload Ihrer Dateien keinen FTP-Client, sondern nur Ihren Internetbrowser. Web-FTP ist ein Bestandteil der Confixx-Weboberfläche. Web-FTP können Sie auch nutzen,

<span id="page-28-0"></span>wenn Sie nicht zu Hause sind und kein FTP-Client auf dem Computer, an dem Sie arbeiten, installiert ist.

#### **7.1.1 Upload mit einem FTP-Programm**

Es gibt eine Vielzahl von FTP-Clients, die aber alle sehr ähnlich zu bedienen sind.

Die folgenden Zugangsdaten wird Ihr FTP-Client abfragen, damit eine Verbindung zum Server aufgebaut werden kann:

**Benutzername/Login/Benutzer:** Geben Sie Ihren Benutzernamen für Confixx an (z. B. www123). Falls Sie einen weiteren FTP-Benutzer angelegt haben und Sie diesen verwenden möchten, geben Sie dessen Benutzernamen an (z. B. www123f1).

**Passwort:** Geben Sie das Passwort an, mit dem Sie sich an der Confixx-Weboberfläche anmelden. Falls Sie einen weiteren FTP-Benutzer angelegt haben und Sie diesen verwenden möchten, geben Sie bitte dessen Passwort an.

**Host/URL/Server:** Geben Sie hier Ihre Domain oder die Adresse an, die Sie von Ihrem Webhoster bekommen haben (ohne "http://" also nur "domain.tld").

Es gibt zwei verschiedene Übertragungsmöglichkeiten bei der Übermittlung von Dateien per FTP:

- 1. Übertragung im ASCII-Format
- 2. Übertragung im Binärformat

Die jeweils passende Übertragungsart hängt von der Datei ab, die Sie hochladen wollen.

Viele FTP-Programme bieten eine automatische Erkennung für ASCII-/BINÄR-Dateien an. Diese funktioniert bei den meisten Dateien (HTML-Dokumente und Bilder). Wenn Sie aber PHP3, Perl-Skripte, ZIP-Dateien oder Programmdateien oder andere weniger übliche Dateitypen hochladen möchten, sollten Sie die Übertragungsart manuell einstellen.

Alle ASCII-Dateien müssen im ASCII-Format, alle Binärdateien im Binärformat hochgeladen werden. Zu den ASCII-Dateien gehören grundsätzlich alle Textdateien:

- HTM/HTML-Dokumente (\*.html, \*.htm, \*.shtml)
- Skriptdateien (\*.php3, \*.php, \*.asp)
- Textdateien (\*.txt)
- Perl-Skripte (\*.pl/\*.cgi)

Zu den Binärdateien zählen unter anderem die folgenden Dateien:

- Bilder/Grafiken (\*.gif,\*.jpg)
- Microsoft-Word-Dateien, Richtext (\*.doc, \*.rtf)
- Archivdateien (\*.zip, \*.rar, \*.arj)
- Programme (\*.exe, \*.com)
- Java-Applets (\*.class, \*.java)
- Kompilierte CGI-Programme (\*.cgi)

**Tipp:** Laden Sie erst alle ASCII-Dateien (HTML-Dokumente), dann alle Binär-Dateien (Bilder usw.) hoch: So müssen Sie die Übertragungsart nur einmal umstellen.

#### <span id="page-29-0"></span>**7.1.2 Index/ Startseite**

Die HTML-Seite, die aufgerufen wird, wenn man nur Ihre Domain (z. B. http://www.domain.tld) angibt, muss einen der folgenden Namen haben:

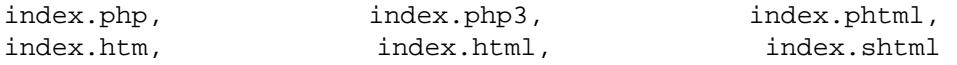

#### **7.1.3 Besonderheiten bei CGI-Skripten/Perl-Programmen**

Nachdem Sie Ihr CGI-Skript im richtigen Format hochgeladen haben (ASCII/Binär) müssen Sie es zum Ausführen freigeben. Hierzu führen Sie mit Ihrem FTP-Programm den Befehl "chmod 755" aus. Bei einigen CGI-Programmen kann es notwendig sein, dass Sie für bestimmte Dateien/Verzeichnisse "chmod" mit einem anderem Parameter ausführen müssen. Lesen Sie hierzu bitte die Installationsanleitung des jeweiligen CGI-Programms.

## **7.2 E-Mails schreiben und versenden**

Sie haben zwei Möglichkeiten, E-Mails abzurufen, und zu verschicken:

- mit einem E-Mail-Programm. Um E-Mails aus einem POP3-Postfach mit einem E-Mail-Programm abzurufen, benötigen Sie folgende Zugangsdaten:
	- o Ausgangs- und Eingangsserver
	- o Benutzer (POP3-Postfach, z. B. www123p1)
	- o Passwort (Passwort für das POP3-Postfach)
- mit Web-Mail

#### **7.2.1 mit Outlook Express**

Wenn Sie Ihre E-Mails von einem POP3-Postfach mit dem E-Mail-Programm Outlook Express abrufen möchten, müssen Sie ein neues E-Mail-Konto anlegen. Starten Sie hierzu Outlook Express und wählen Sie im Menü "Extras" den Menüpunkt "Konten" aus. Nun klicken Sie auf "Hinzufügen" und wählen "E-Mail..." aus. Geben Sie Ihren Namen und Ihre E-Mail-Adresse an. Als Postausgangs- und -eingangsserver geben Sie den Server an, den Ihnen Ihr Webhoster genannt hat. Als Kontoname geben Sie den Benutzer bzw. Ihr POP3-Postfach an (z. B. www123p1).

<span id="page-30-0"></span>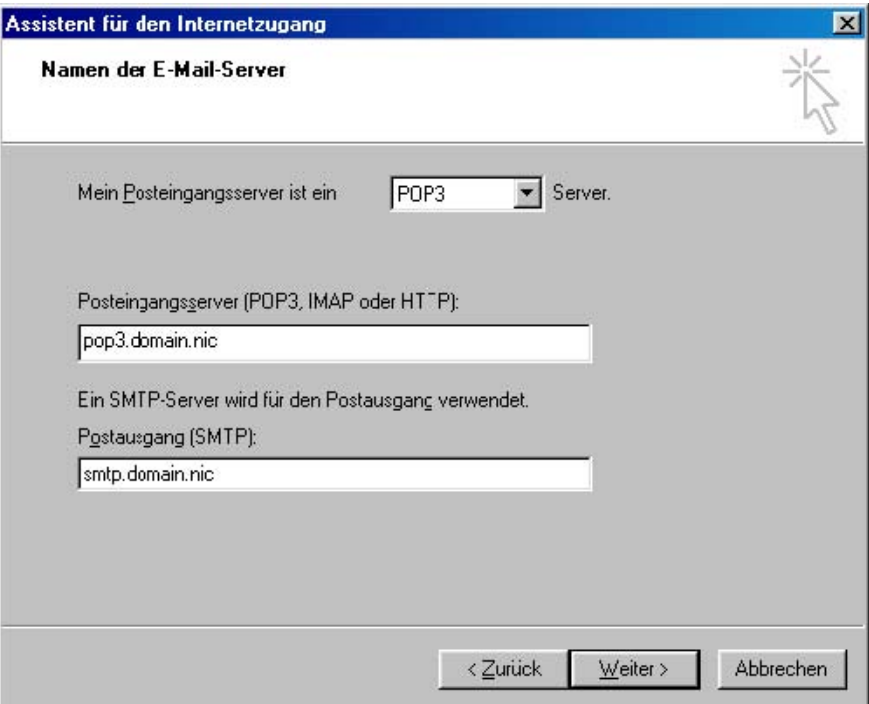

## **7.2.2 mit Netscape**

Starten Sie den Netscape Messenger. Wählen Sie im Menü "Bearbeiten" den Menüpunkt "Einstellungen" aus. Wählen Sie aus der Kategorie "Mail & Newsgroups" die Seite "Mailserver" aus.

Geben Sie zunächst den SMTP-Server zum Verschicken Ihrer E-Mails an. Die Serveradresse erfahren Sie von Ihrem Speicherplatzanbieter.

<span id="page-31-0"></span>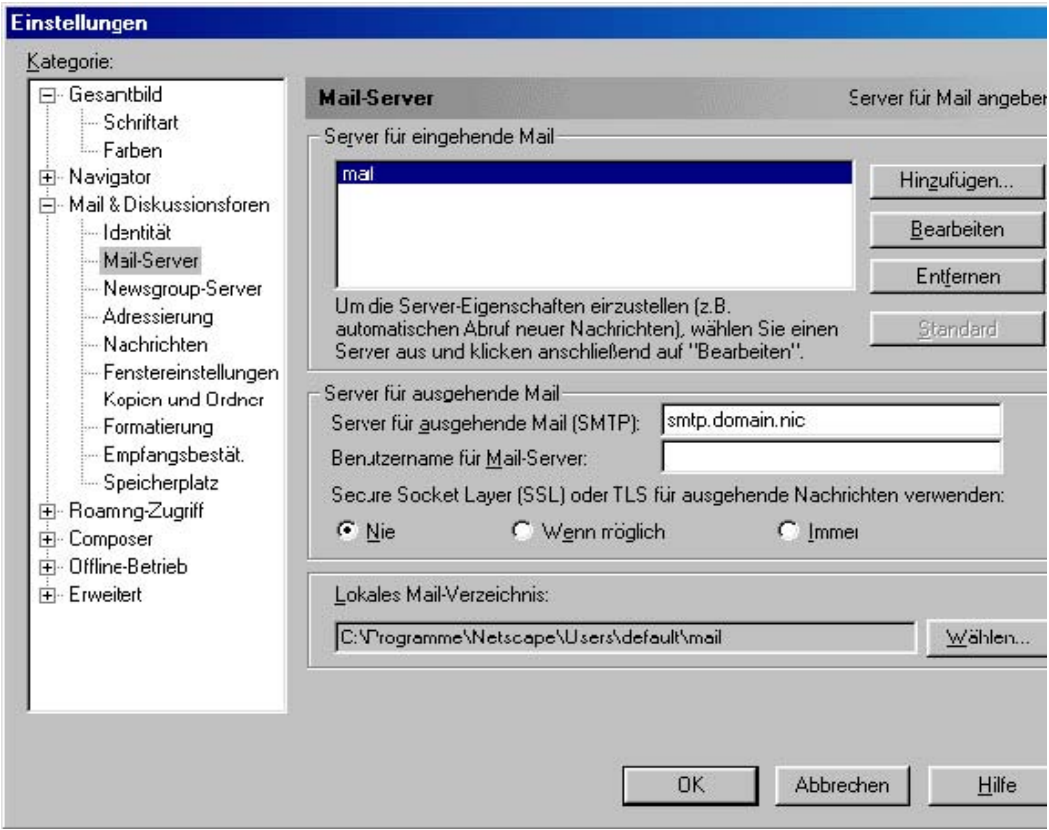

Stellen Sie nun den POP3-Server zum Empfangen Ihrer E-Mails ein, indem Sie auf "Hinzufügen" klicken. Geben Sie im nun angezeigten Fenster den Servernamen, den Sie von Ihrem Webhoster erhalten haben, und Ihr POP3-Postfach, das Sie über die Confixx-Weboberfläche eingerichtet haben, ein.

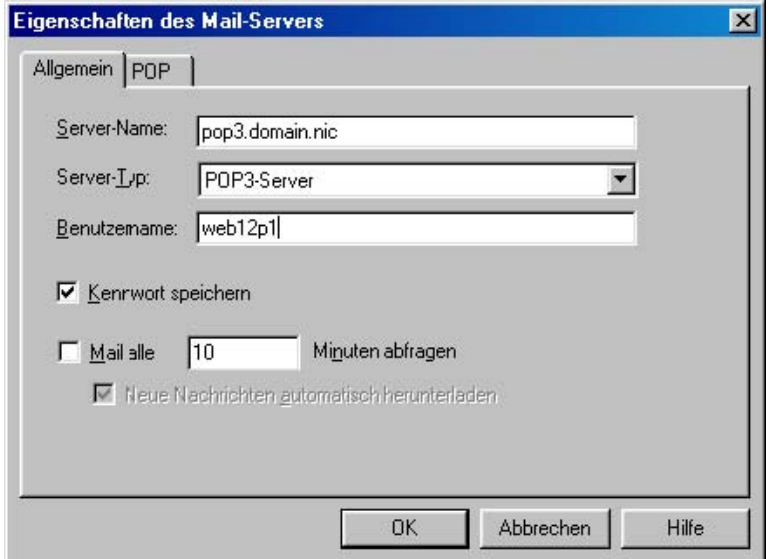

#### **7.2.3 mit Web-Mail**

Wenn Sie Web-Mail zum Empfangen und Versenden von E-Mails benutzen möchten, müssen Sie lediglich Ihr

<span id="page-32-0"></span>POP3-Postfach und das zugehörige Passwort angeben. Web-Mail erreichen Sie über den Bereich "Tools" in Ihrer Confixx-Weboberfläche. Sie können sich auch mit Ihrem POP3-Postfach direkt an der Confixx-Weboberfläche anmelden. Ihnen steht dann eine eingeschränkte Oberfläche von Confixx zur Verfügung, in der Sie das Passwort für Ihr POP3-Postfach ändern und Web-Mail aufrufen können.

## **7.3 Webalizer**

Webalizer ist ein Programm zur Auswertung der Zugriffe auf Ihre Internetseiten. Sie können die Statistik über einen Link in der Confixx-Weboberfläche erreichen.

Ihre Domain(s) und Sub-Domain(s) werden nicht getrennt, sondern zusammen ausgewertet. Je nach Einstellung des Webservers kann die letzte Auswertung Ihrer Besucher einige Stunden zurückliegen.

Webalizer ist durch ein Passwort geschützt, damit nur Sie Zugriff auf Ihre Besucherauswertung haben. Der Benutzer für Webalizer entspricht Ihrem Benutzer für die Confixx-Oberfläche. Das Passwort können Sie über den Link "Zugriffsstatistik" im Bereich "Allgemein" festlegen.

Webalizer ist kein integraler Bestandteil von Confixx. Weitere Informationen zu Webalizer finden Sie unter [www.webalizer.org.](http://www.webalizer.org/)